# TELBLD

# 取扱説明書

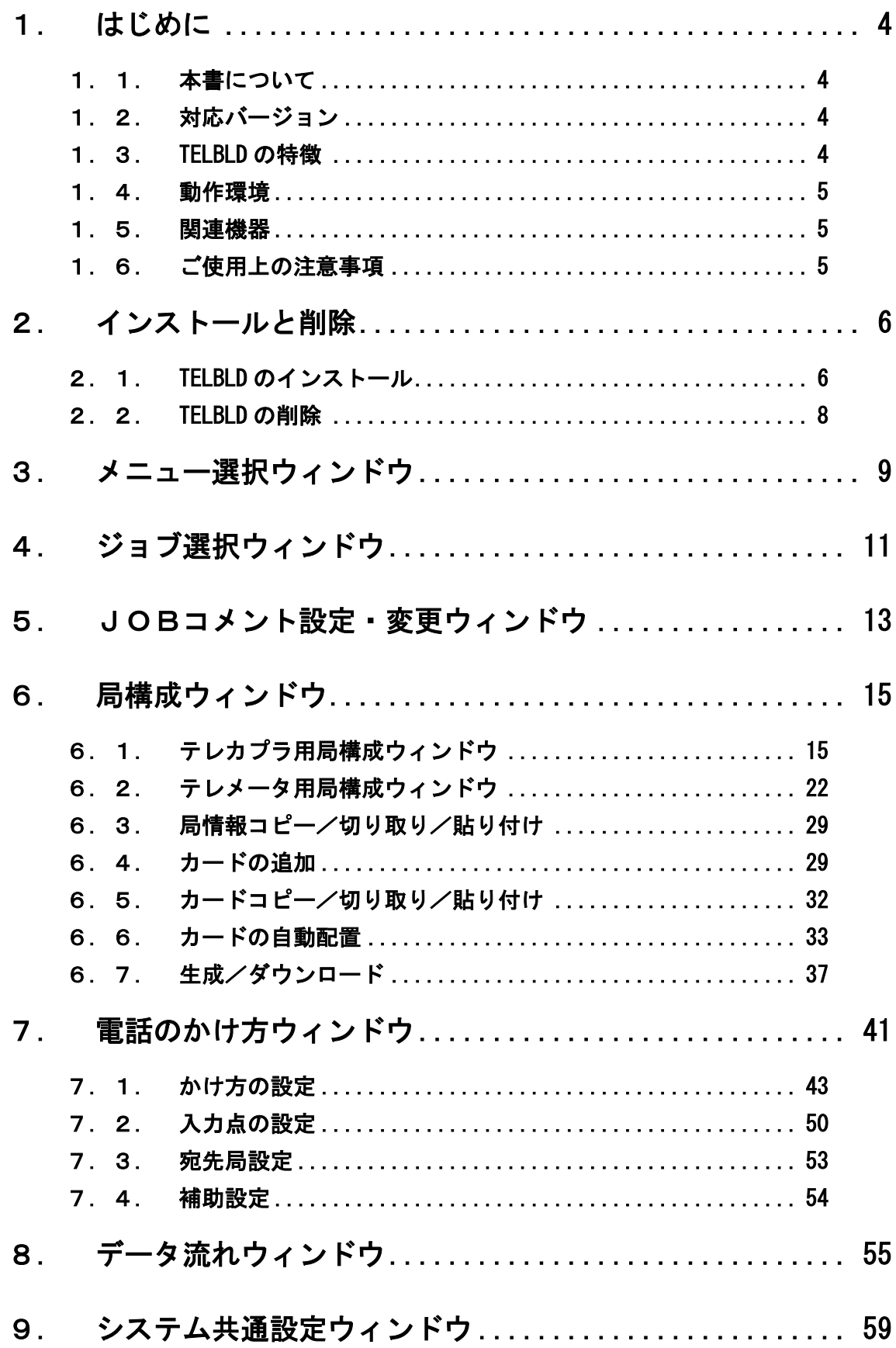

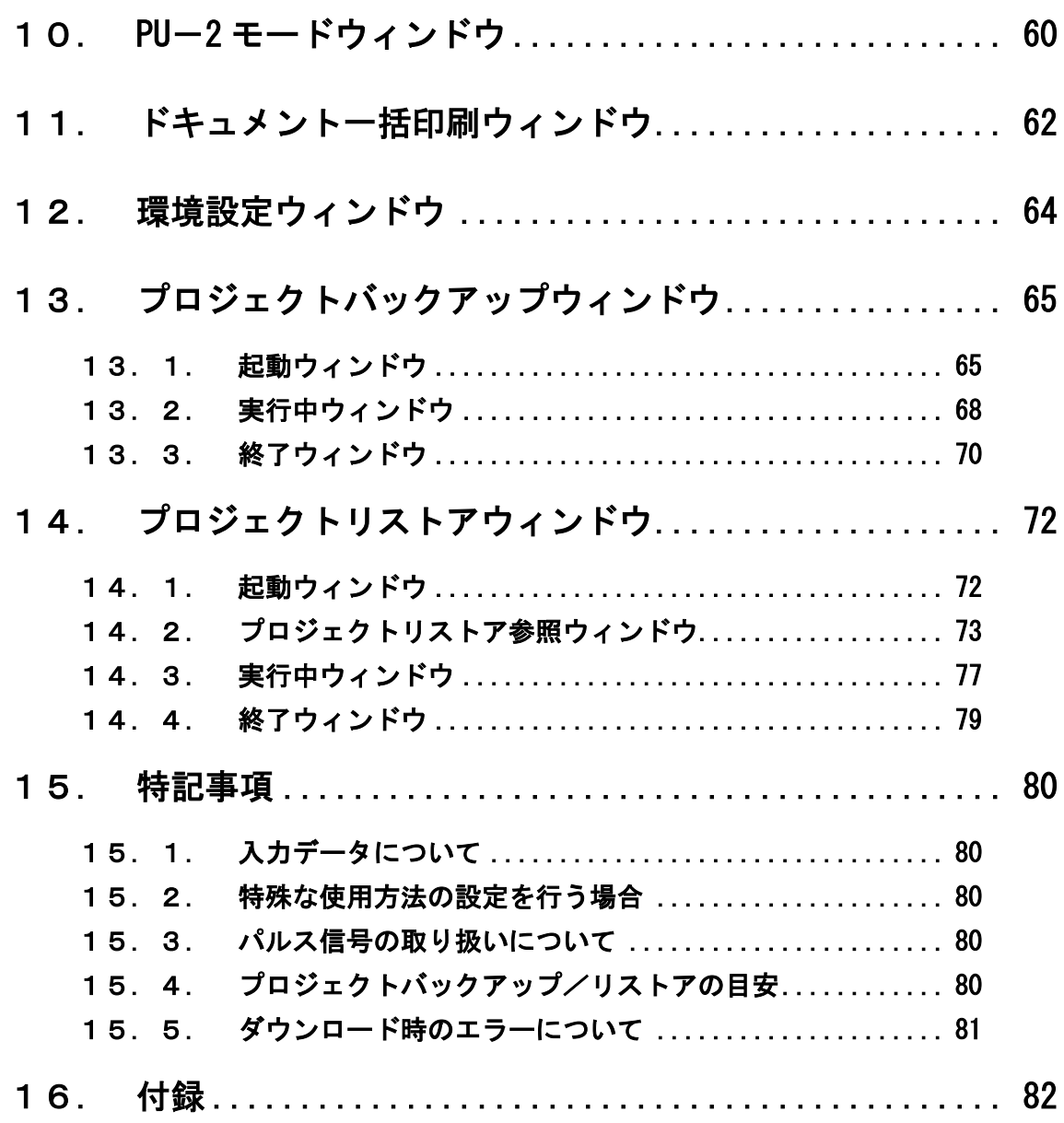

## 1. はじめに

#### 1.1. 本書について

本書は TELBLD の操作方法について説明しています。

#### 1.2. 対応バージョン

本書に対応する TELBLD のバージョンは、1.30 です。

#### 1.3. TELBLD の特徴

TELBLD は、MsysNet システムのモデムインタフェース(形式:SMDM、SMM)のビルダーソフトウ ェアです。

また、モデムインタフェースと、リモート入出力ユニット(形式:SML)を用いて構成されるテ レカプラ(一般回線)と、テレメータ(専用回線)との設定ができます。

TELBLD の特徴は以下のとおりです。

① テレカプラ多局対応 テレカプラの場合、全 17 局まで対応しています。 (テレメータの場合、2 局[親局、子局]固定です。)

#### ② 多彩な通報パターン

テレカプラの通報動作パターンは、デジタル 3 種類 (ON、OFF、変化)、アナログ 3 種類 (上 下限、変化、偏差)を合計 32 パターンまで登録できます。 また、復電通報を 1 個登録できます。

- ③ 局構成、データの流れ作成が容易 局構成図で、カードを配置することにより、局の構成を作成できます。また、局間のカー ドどうしを結線することにより、データの送信を設定できます。
- ④ 計器ブロックデータを自動生成 設定に基づき、各カードの計器ブロックデータ(ダウンロード情報)を自動生成します。 MsysNet の計器ブロックの知識がなくても、容易にテレカプラ、テレメータの設定ができま す。
- ⑤ テレメータ子局のカード自動配置 テレメータの設定では、親局のカード配列に従い子局のカード配置を自動的に行う機能が あります。

## 1.4. 動作環境

TELBLD の動作には以下の環境が必要です。

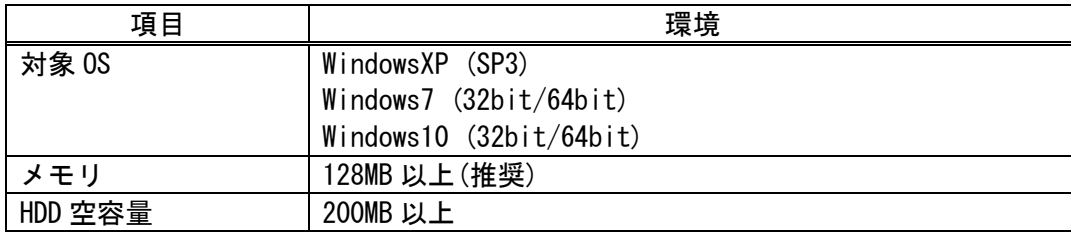

※全ての環境での動作を保証するものではありません。

#### 1.5. 関連機器

- ・RS-232-C レベル変換器(形式:COP2) アップロード、ダウンロード時に TELBLD をインストールしたパソコンと MsysNet 機器とを 接続します。
- ・プログラミングユニットアダプタ(形式:COP3) COP2 と SMDM とを接続します。
- ・コンフィギュレータ接続ケーブル(形式:COP-UM) アップロード、ダウンロード時に TELBLD をインストールしたパソコンと MsysNet 機器とを 接続します。

#### 1.6. ご使用上の注意事項

- ・ ディスクへのアクセス中に、パソコンの電源を切らないようにしてください。
- ・ パソコン内の時計は、必ず正確な日時をご設定して下さい。また、TELBLD 動作中に、Windows コントロールパネルなどから、日時の変更を行わないでください。
- ・ 実運用段階において、TELBLD を SFDRUN と同時に動作させることはお避けください。SFDRUN のトレンド処理でデータ欠測が発生するなど、異常な現象が発生することがあります。
- ・ OS またはシステム環境の影響で、「並べて表示」機能を実施した際に表示が乱れる場合があ ります。この場合お手数ですが、ウィンドウのリサイズ操作などで表示修復いただけます ようお願いいたします。
- ・ 1 台のパソコンで TELBLD を複数起動させることはできません。起動されない場合最小化さ れた TELBLD が起動されている場合があります。

## 2. インストールと削除

## 2.1. TELBLD のインストール

TELBLD を TELBLD インストール用ディスクからインストールする場合は、以下の手順でご実施 ください。

- ① 既に TELBLD がインストールされている場合は、「アプリケーションの削除」を実施するこ とで TELBLD をいったん削除してください。(2.2TELBLD の削除 参照)
- ② TELBLD インストール用ディスクを CD/DVD ドライブに挿入します。
- ③ Windows のスタートメニューより「ファイル名を指定して実行」を起動し、以下のようにし て Setup.exe を実行します。

(お使いのパソコン CD/DVD ドライブが D ドライブの場合)

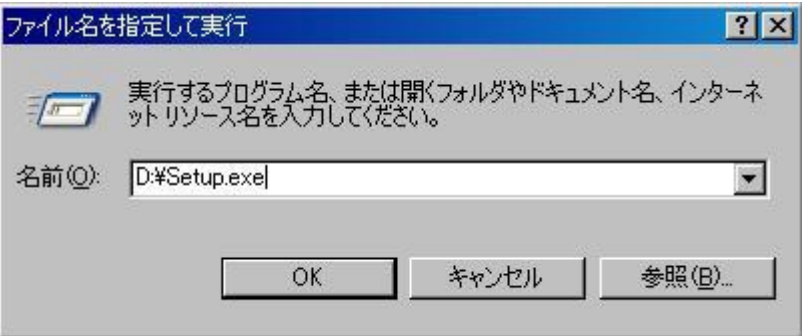

④ TELBLD インストーラが以下のように起動しますので、ウィンドウのメッセージに従ってイ ンストールを進めてください。

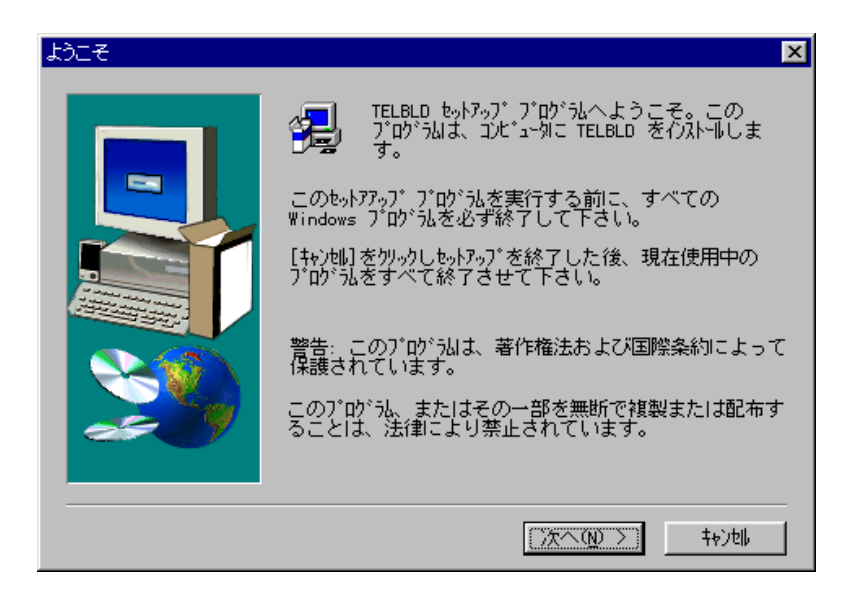

●Windows 10 の場合

- ① TELBLD インストール用ディスクを CD/DVD ドライブに挿入します。
- ② ユーザーアカウント制御のダイアログが表示される場合は[はい]を選択します。

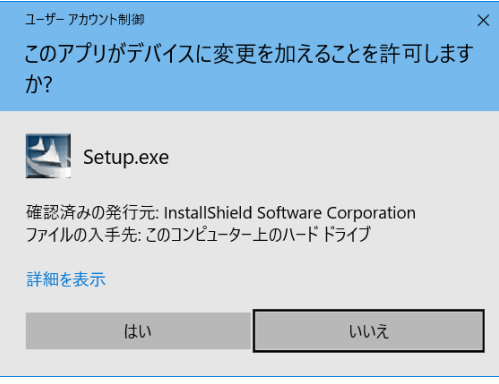

③ TELBLD インストーラが起動しますので、画面のメッセージに従ってインストールを進めて ください。

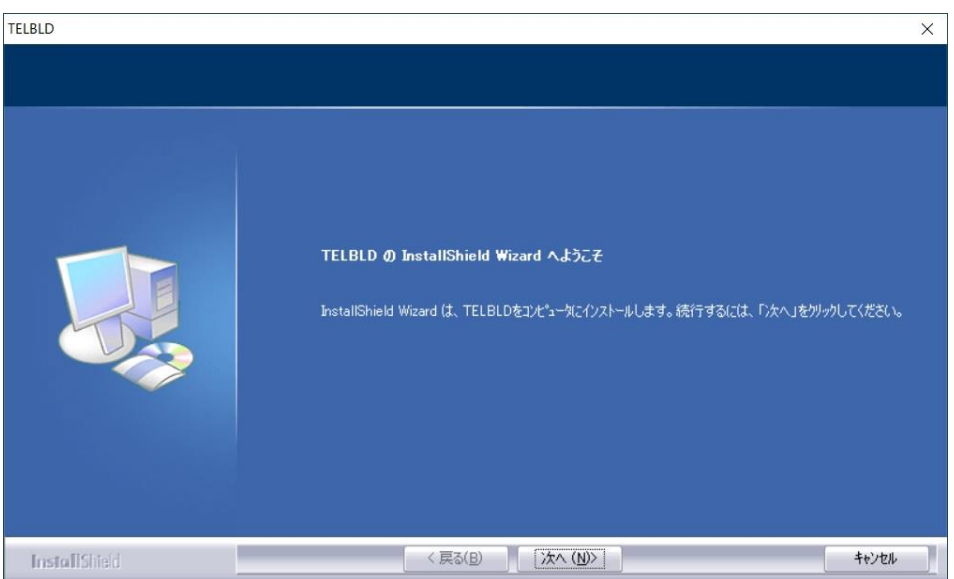

## 2.2. TELBLD の削除

管理者権限でアンインストール作業を行ってください。 TELBLD を終了してください。 コントロールパネルの「プログラムの追加と削除」もしくは「プログラムと機能」から、TELBLD を選択してアンインストールを行ってください。

## 3. メニュー選択ウィンドウ

下記ウィンドウが、TELBLD のメインメニューとなります。 このウィンドウから各操作を選択して下さい。

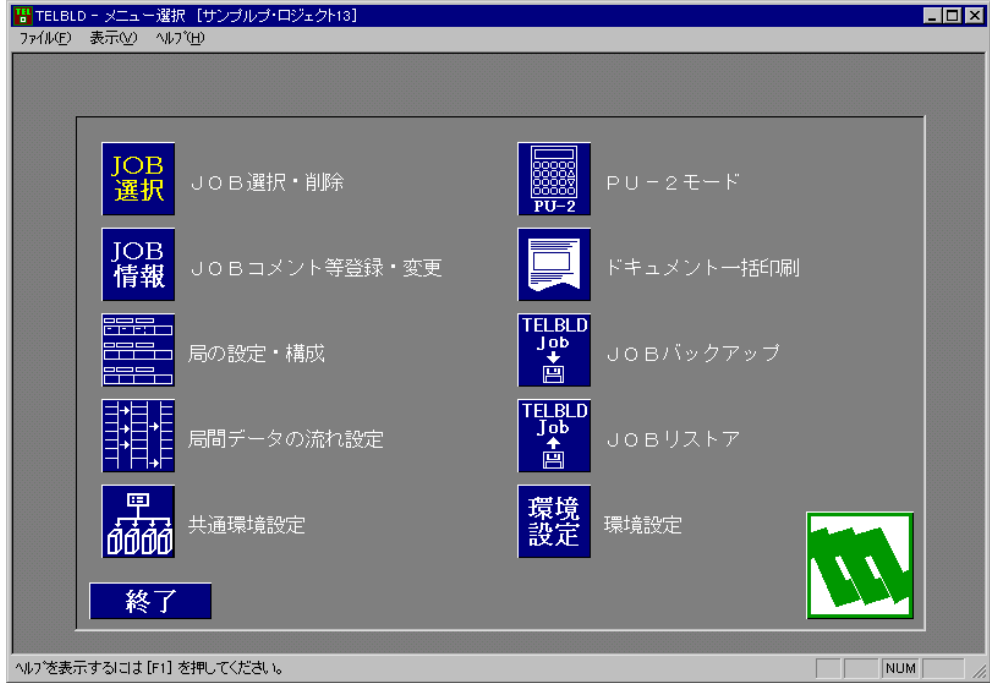

## JOB 選択・削除ボタン

ジョブ選択ウィンドウに移行します。(4.参照)

## JOB コメント等登録・変更ボタン

JOBコメント設定・変更ウィンドウに移行します。(5.参照)

#### 局の設定・構成ボタン

局構成ウィンドウに移行します。(6.参照)

## 局間データの流れ設定ボタン

データの流れウィンドウに移行します。(8.参照)

## 共通環境設定ボタン

テレカプラの場合

システム共通設定ウィンドウに移行します。(9.参照)

テレメータの場合

ボタンを選択してもなにも動作しません。

## PU-2モードボタン

PU-2モードウィンドウに移行します。(10.参照)

## ドキュメント一括印刷ボタン

ドキュメント一括印刷ウィンドウを呼び出します。(11.参照)

## JOB バックアップボタン

プロジェクトバックアップウィンドウを呼び出します。(13.参照)

## JOB リストアボタン

プロジェクトリストアウィンドウを呼び出します。(14.参照)

### 環境設定ボタン

環境設定ウィンドウを呼び出します。(12.参照)

終 了ボタン

TELBLD を終了します。

#### (1)キー操作

 $\boxed{\downarrow}$ ,  $\boxed{\uparrow}$   $\neq$   $-$ 

メニュー項目の選択を切り替えます。

Enter キー

選択されているメニューウィンドウに移行します。

- (2)メニュー
- [ファイルメニュー]
	- プリンタの設定

プリンタドライバの設定を行います。

アプリケーションの終了

TELBLD を終了します。

[表示メニュー]

ツールバー

ツールバー表示/非表示を切り替えます。初期設定は非表示です。

ステータスバー

ステータスバー表示/非表示を切り替えます。初期設定は表示です。 [ヘルプメニュー]

バージョン情報(TELBLD)

TELBLD のバージョン情報を表示します。

## 4. ジョブ選択ウィンドウ

TELBLD が起動された時、またはメニュー選択ウィンドウの JOB 選択・削除ボタンを選択する と下記ウィンドウが表示されます。

このウィンドウでジョブの選択・新規作成・削除を行うことができます。 ジョブ名ボタンをクリックすると、そのジョブを選択表示します。

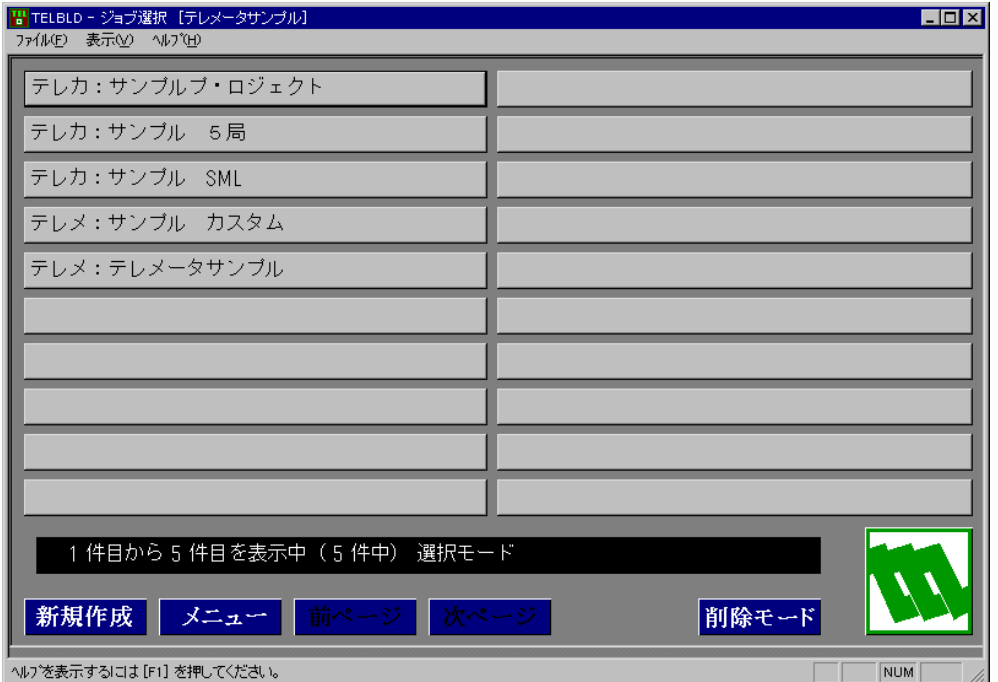

## ジョブ名ボタン

ボタンにジョブ名を表示します。ジョブ名の先頭に表示される文字によりテレカプラ、 テレメータの区別を行います。

テレカ:テレカプラ用のジョブ

テレメ:テレメータ用のジョブ

## 新規作成ボタン

新しくジョブを作成する場合に使用します。このボタンをクリックすると、JOB コメン ト設定・変更ウィンドウが表示されます。

メニューボタン

ジョブ選択操作を取り消し、メニューウィンドウへ戻ります。

次ページボタン

## 前ページボタン

ジョブが複数ページにまたがる場合有効となり、改ページが可能となります。

削除モードボタン

ジョブを削除する場合に使用します。このボタンをクリックすると、削除モードに切り 替わります。削除するジョブを選択し、ジョブ名ボタンをクリックすると、確認ウィン ドウを表示します。"OK"にてジョブを削除します。

1つのジョブを削除すると、自動的に選択モードに戻ります。

#### 選択モードボタン

削除モード時現れます。削除モードから、選択モードに戻ります。

- (1)キー操作
- $\P$ ,  $\Pi$ ,  $\Pi$ ,  $\Pi$ +–

ジョブの選択を切り替えます。

Enter キー

選択されたジョブを開きます。

Esc キー

メニュー選択ウィンドウへ戻ります。

- (2)メニュー
- [ファイルメニュー] アプリケーションの終了 TELBLD を終了します。
- [表示メニュー]
	- ツールバー

ツールバー表示/非表示を切り替えます。初期設定は非表示です。

ステータスバー

ステータスバー表示/非表示を切り替えます。初期設定は表示です。

- [ヘルプメニュー]
	- バージョン情報(TELBLD)

TELBLD のバージョン情報を表示します。

## 5. JOBコメント設定・変更ウィンドウ

メニュー選択ウィンドウの JOB コメント等登録・変更ボタンをクリックするか、JOB 選択ウ ィンドウの 新規作成ボタンのクリックで表示されます。 このウィンドウで、ジョブ名、ジョブコメントの設定・変更を行います。

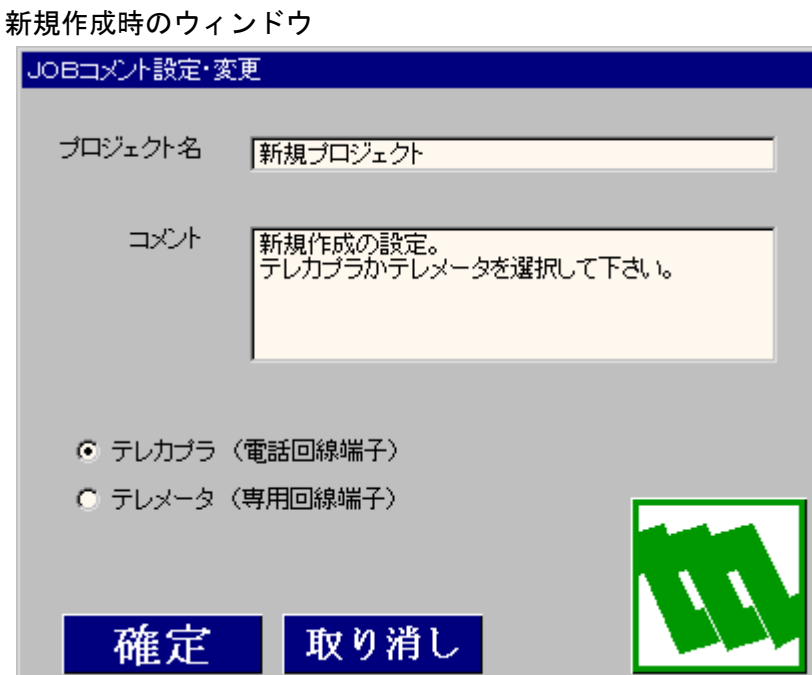

プロジェクト名入力

プロジェクト名を16文字(全角)以内で入力して下さい。

コメント入力

コメントを80文字(全角)以内で入力して下さい。

#### **|確定|ボタン**

設定データを保存しウィンドウを終了します。

## 取り消しボタン

設定データを破棄しウィンドウを終了します。

○テレカプラ

○テレメータ

新規作成の場合、テレカプラかテレメータの選択を行います。 ジョブ名変更時は、表示のみで選択はできません。

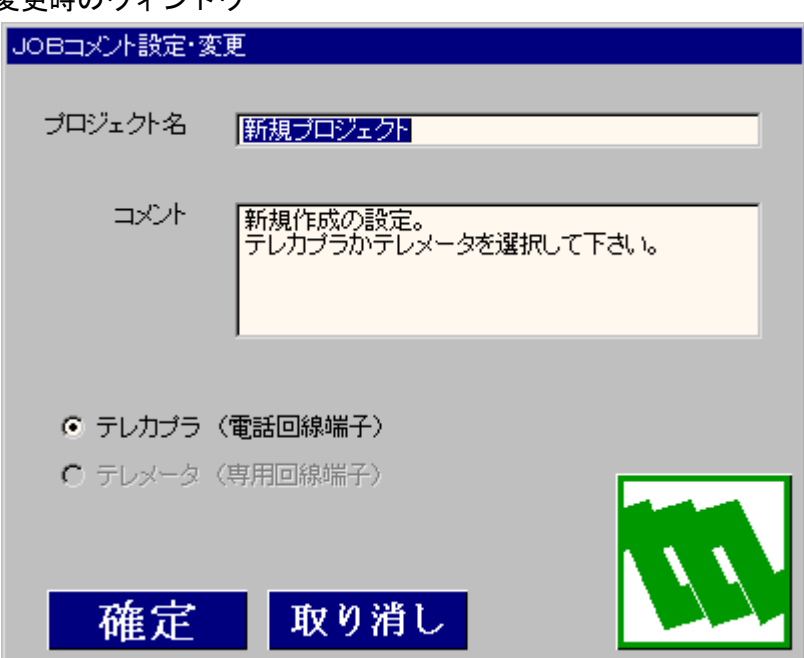

変更時のウィンドウ

## 6. 局構成ウィンドウ

局構成ウィンドウは、編集中のジョブがテレカプラか、テレメータにより表示項目が異なり ます。

## 6.1. テレカプラ用局構成ウィンドウ

メニュー選択ウィンドウの <mark>局の設定・構成</mark>ボタンをクリックすると、下ウィンドウが記表示 されます。

このウィンドウでは、各局の構成、電話番号、TAG 名等の設定を定義します。

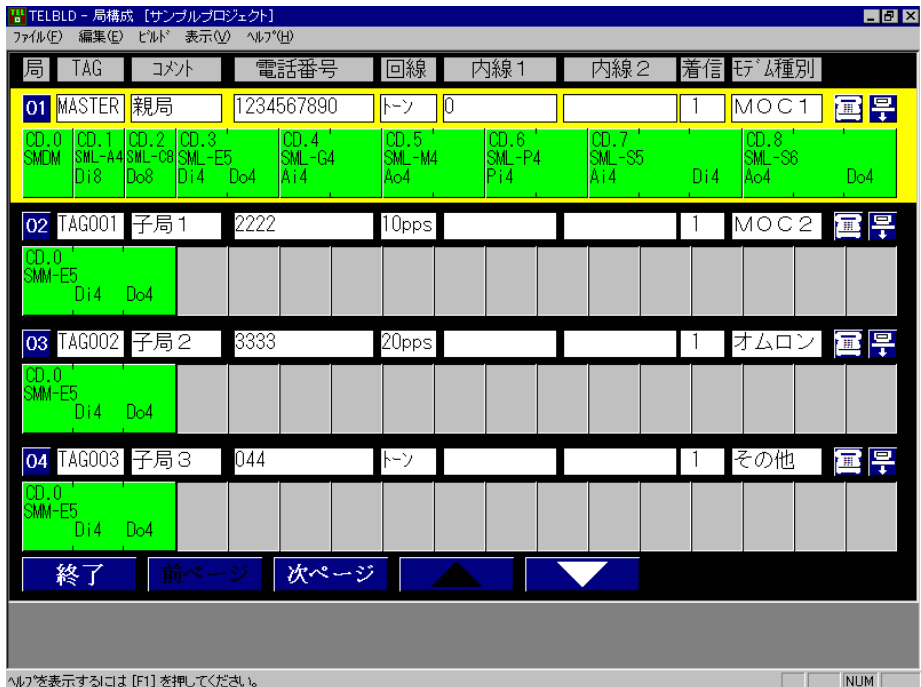

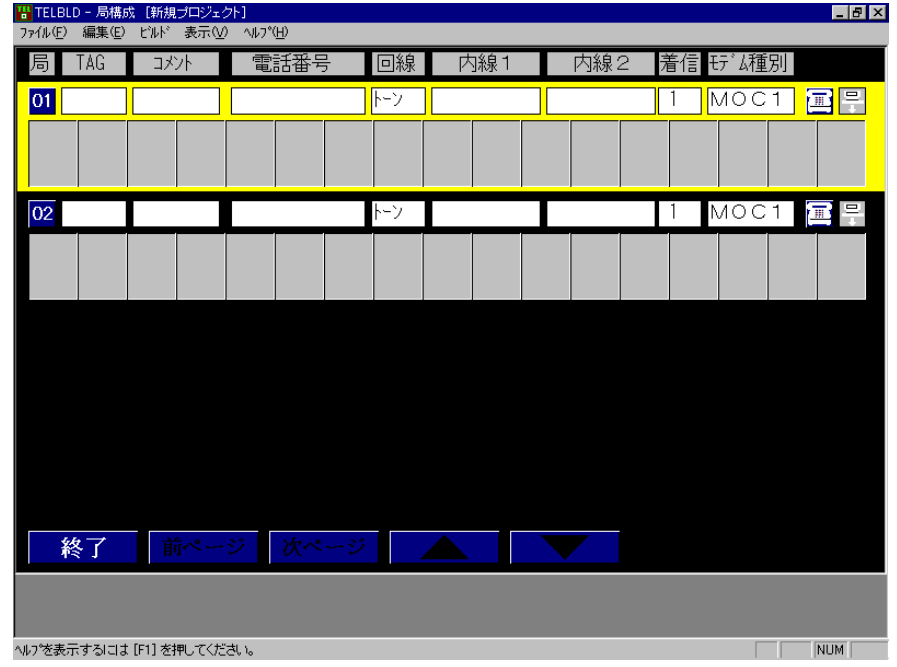

新規のジョブを初めて開いた場合は、01,02の2局が作成されています。

TAG、コメント、電話番号、回線、内線1、内線2、着信、モデム種別

局の情報を表示します。設定は新規作成時([編集メニュー]新規局作成)に設定します が、局番号ボタンで変更することができます。

局番号ボタン

01~ 17 の局番号で表示します。このボタンをクリックすると、局の設定ウィンドウが 表示され、局固有の情報を変更することができます。

(6.1.1.局の新規作成・定義変更 参照)

|■1 電話のかけ方ボタン

ボタンクリックにより、電話のかけ方ウィンドウが表示され、局の電話のかけ方を設定 します。(7.電話のかけ方ウィンドウ 参照)

- ダウンロードボタン ボタンクリックにより、ダウンロードウィンドウが表示され、局情報の機器へのダウン ロードを行います。(6.7.4.ダウンロード 参照)
	- 終了 ボタン

局構成ウィンドウを終了し、メニュー選択ウィンドウに戻ります。

<mark>次ページ</mark>、前ページ<mark>ボタン</mark>

局情報が複数ページにまたがる場合有効となり、改ページが可能となります。

**▲ 、 マ** ボタン

局情報が複数ページにまたがる場合有効となります。

ボタンが押されたら、1局分ずれて表示されます。

(1)キー操作

 $\boxed{\uparrow}$ ,  $\boxed{\downarrow}$   $\leftarrow$ 

選択局 ┃ 黄色枠 ┃を切り替えます。

| Esc  $\left| \pm \right|$ 

メニュー選択ウィンドウへ戻ります。

 $\boxed{\text{Ctrl}}$  +  $\boxed{\text{C}}$   $\neq$   $-$ 

選択カード <mark>ピンク枠 を貼り付けのために記憶します。</mark>

 $Ctr\left| + \sqrt{v+1} - \right|$ 

**選択カード | ピンク枠 |に記憶しているカードを貼り付けます。** 

- (2)メニュー
- [ファイルメニュー]

アプリケーションの終了

TELBLD を終了します。

[編集メニュー]

#### 新規局作成

新規局作成のために、局の設定ウィンドウを表示します。

(6.1.1.局の新規作成・定義変更 参照)

局情報コピー

選択局 黄色枠 情報を貼付のために記憶します。

(6.3.1.局情報コピー 参照)

#### 局情報貼り付け

コピーまたは切り取りにより、記憶している局情報を挿入貼付します。

(6.3.3.局情報の貼り付け 参照)

#### 局情報切り取り

選択局 | 黄色枠 |の削除と記憶を行います。移動の際は、続けて、局情報貼り 付けを行って下さい。

(6.3.2.局情報切り取り 参照)

カード追加

カードの選択ウィンドウを表示し、追加するカードを選びます。

(6.4.カードの追加 参照)

カードコピー

選択カード <mark>ピンク枠 情報を貼付のために記憶します。</mark>

(6.5.1.カードのコピー 参照)

カード貼り付け

コピーまたは切り取りにより、記憶しているカード情報を貼付します。

- (6.5.3.カード貼り付け 参照)
- カード切り取り
	- 選択カード ピンク枠 の削除と記憶を行います。移動の際は、続けて、カード 貼り付けを行って下さい。

(6.5.2.カード切り取り 参照)

MG CO., LTD. www.mgco.jp

#### [ビルドメニュー]

カードの生成

選択カード ピンク枠 のダウンロード情報を生成します。 (6.7.1.カードの生成 参照)

#### 局情報の生成

ダウンロード情報を生成する局を選択するウィンドウを表示します。

(6.7.2.局情報の生成 参照)

#### 全局生成

全局のダウンロード情報を生成します

(6.7.3.全局生成 参照)

[表示メニュー]

ツールバー

ツールバー表示/非表示を切り替えます。初期設定は非表示です。

ステータスバー

ステータスバー表示/非表示を切り替えます。初期設定は表示です。 [ヘルプメニュー]

バージョン情報(TELBLD)

TELBLD のバージョン情報を表示します。

#### 6.1.1. 局の新規作成・定義変更

メニューの新規局の作成を選ぶか、局番号ボタンを選択すると、局の設定ウィンドウが表示 されます。

このウィンドウで、局番号、電話番号、及び、モデムの設定を行います。

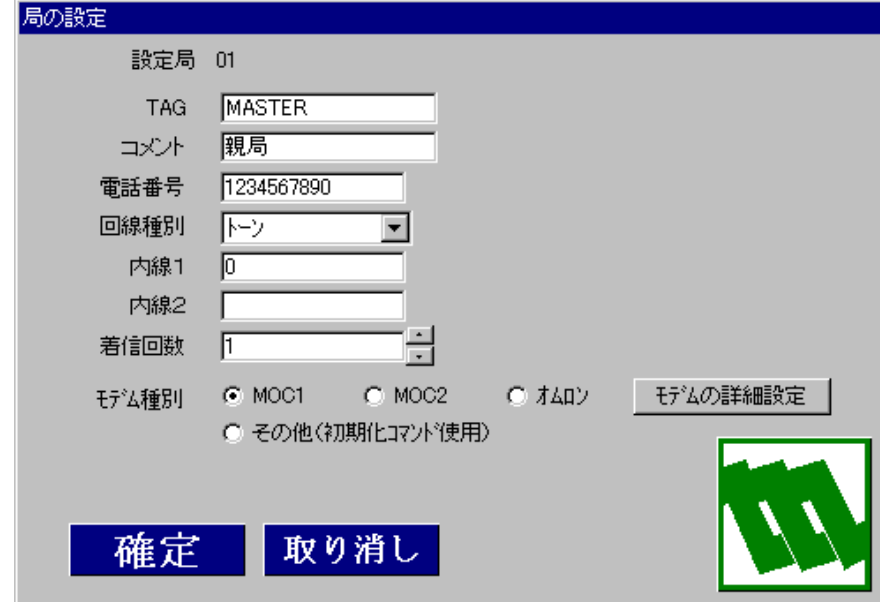

局番号は、後作業で変更できませんから、ご注意下さい。

(局番号ボタンからの設定時は、局番号の変更はできません。)

局番号を変更する場合、局の削除またはコピーを行った後、局情報の貼り 付けを行います。この時、貼り付け時に目的の局番号を選択して下さい。 ただし、データ流れや電話のかけ方を再設定する必要があります。

その他の設定項目は、後述の局の情報定義を参照して下さい。

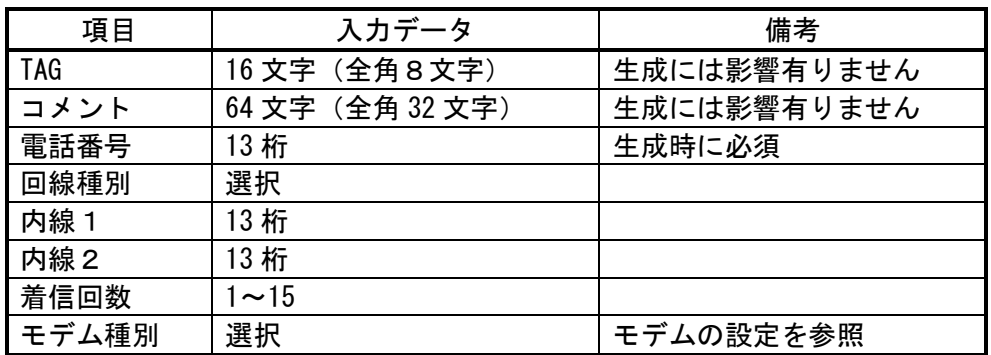

#### 6.1.2. モデムの詳細設定

局の設定ウィンドウの、<mark>モデムの詳細設定</mark>ボタンをクリックすると下記ウィンドウが表示さ れ、モデムの詳細設定を行うことができます。

弊社製モデムを用いる場合、モデム種別に"MOC1"か"MOC2"を選択します。この状態では 設定値が決まっており、変更可能なのは"接続待ち時間"から下の項目です。"MOC2"を選択 時は、初期化コマンドを設定することができます。

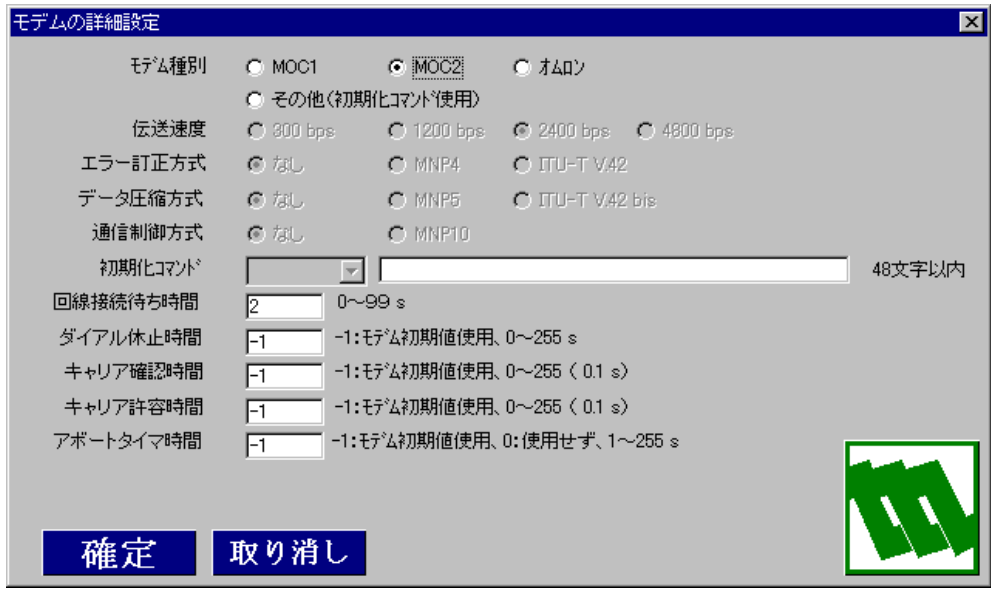

モデム種別を"オムロン"にすると、"初期化コマンド"以外の全項目が設定可能となります。

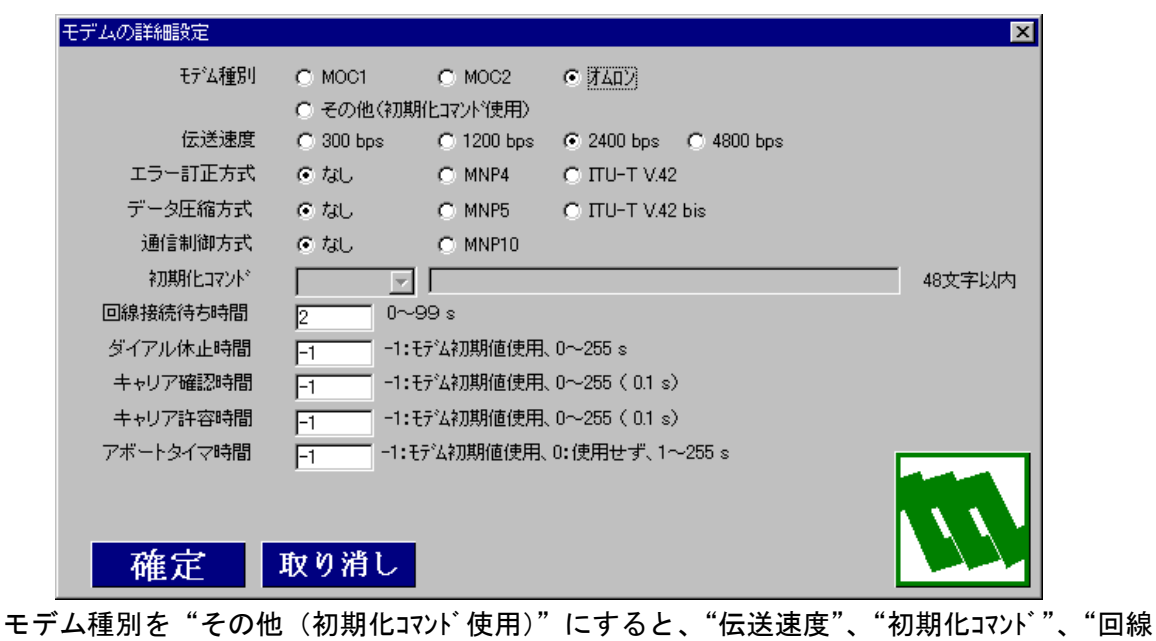

接続待ち時間"の 3 項目のみ設定可能となります。

"初期化コマンド"は携帯(モパイルデータアダプタ 96F2)、PHS(PIAFS 対応 PHS アダプタ TD-PHSAD)、TA (PHS 接続用) を初期設定データとして用意しています。

初期設定以外の"初期化コマンド"を使用する際は、"その他"を選び、初期化コマンドを入力

してください。

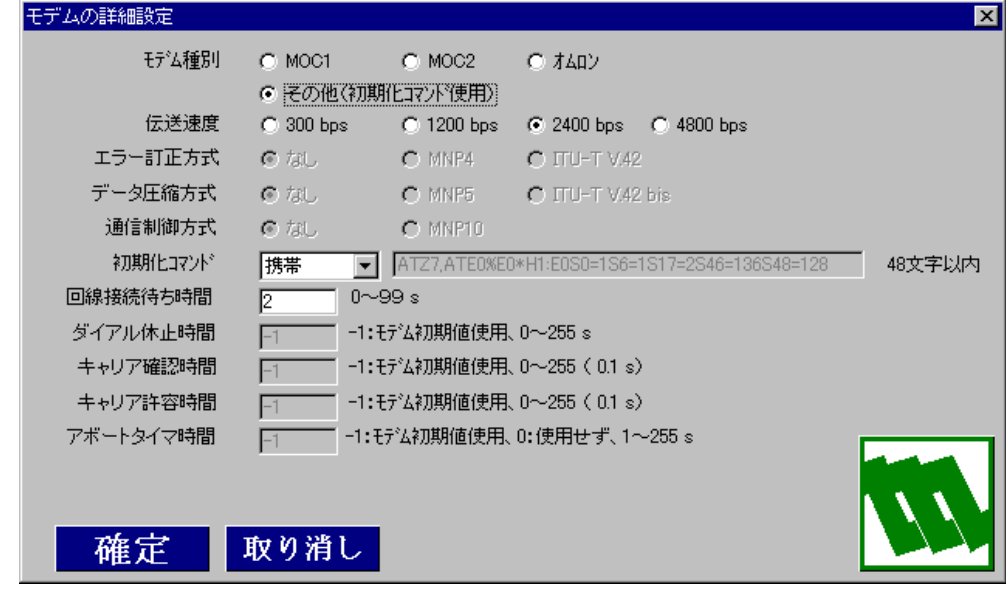

それぞれの設定箇所を、使用するモデムに合わせて設定して下さい。

弊社製モデム時の初期設定データ

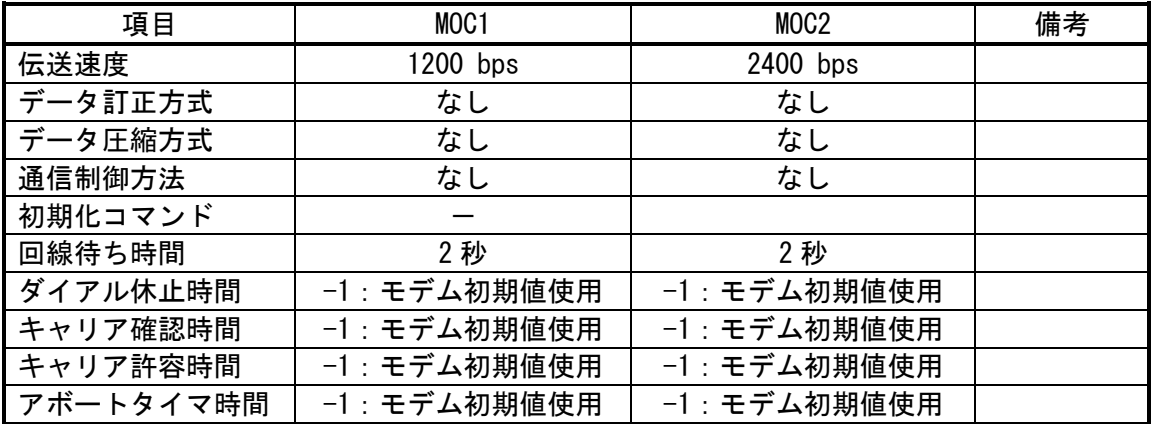

※モデムインタフェースが、選択したモデムに対応していない場合、ダウンロード時、エラー となる場合があります。

## 6.2. テレメータ用局構成ウィンドウ

メニュー選択ウィンドウの <mark>局の設定・構成</mark>ボタンをクリックすると、下ウィンドウが記表示 されます。

このウィンドウでは、各局の構成、電話番号、TAG 名等の設定を定義します。

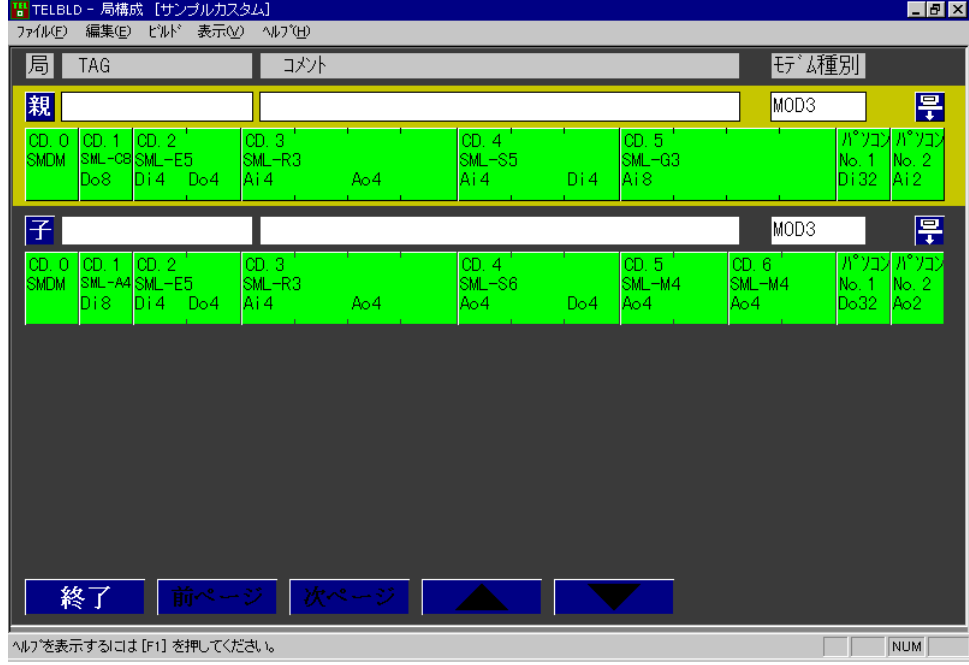

新規のジョブを初めて開いた場合は、<mark>親</mark>, <mark>子</mark>の2局が作成されています。

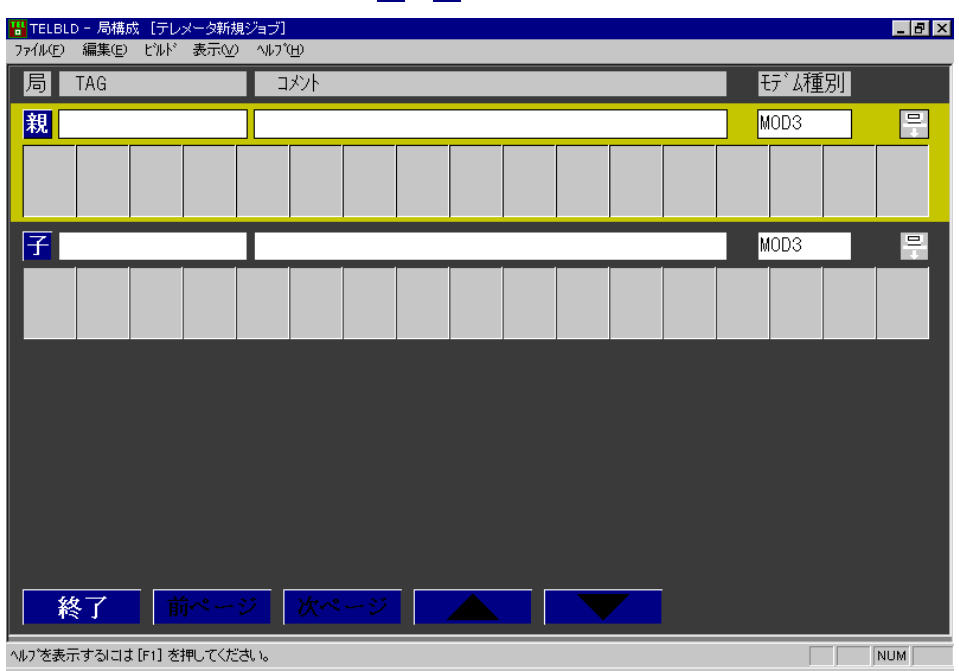

TAG、コメント、モデム種別

局の情報を表示します。局ボタンで変更することができます。

局ボタン

<mark>親、子</mark>の局を表示します。このボタンをクリックすると、局の設定ウィンドウが表示さ れ、局固有の情報を変更することができます。

(6.2.1.局の定義変更 参照)

早 ダウンロードボタン

ボタンクリックにより、ダウンロードウィンドウが表示され、局情報の機器へのダウン ロードを行います。(6.7.4.ダウンロード 参照)

■終了 ■ボタン

局構成ウィンドウを終了し、メニュー選択ウィンドウに戻ります。

<mark>次ページ</mark>、前ページ<mark>ボタン</mark>

テレメータでは、親、子局の2局固定なので、改ページは有効となりません。

▲ 、 、 ▼ ボタン

テレメータでは、親、子局の2局固定なので、このボタンは有効となりません。

- (1)キー操作
- $\boxed{\uparrow}$ ,  $\boxed{\downarrow}$   $\leftarrow$

選択局 <mark>黄色枠 を切り替えます。</mark>

Esc キー

メニュー選択ウィンドウへ戻ります。

 $\boxed{\text{Ctrl}}$  +  $\boxed{\text{C}}$   $\neq$   $-$ 

選択カード ピンク枠 を貼り付けのために記憶します。

 $Ctr\left| + \sqrt{V} + - \right|$ 

選択カード ピンク枠 に記憶しているカードを貼り付けます。

- (2)メニュー
	- [ファイルメニュー]

アプリケーションの終了

TELBLD を終了します。

[編集メニュー]

カード追加

カードの選択ウィンドウを表示し、追加するカードを選びます。

(6.4.カードの追加 参照)

カードコピー

選択カード <mark>ビンク枠 情報を貼付のために記憶します。</mark>

(6.5.1.カードコピー 参照)

#### カード貼り付け

コピーまたは切り取りにより、記憶しているカード情報を貼付します。

(6.5.3.カード貼り付け 参照)

カード切り取り

選択カード ピンク枠 の削除と記憶を行います。移動の際は、続けて、カード 貼り付けを行って下さい。

(6.5.2.カード切り取り 参照)

#### 子局の自動配置

親局のカード配置による子局のカード自動配置を行います。

(6.6.カードの自動配置 参照)

#### [ビルドメニュー]

カードの生成

選択カード ピンク枠 のダウンロード情報を生成します。

(6.7.1.カードの生成 参照)

#### 局情報の生成

ダウンロード情報を生成する局を選択するウィンドウを表示します。

(6.7.2.局情報の生成 参照)

#### 全局生成

全局のダウンロード情報を生成します

(6.7.3.全局生成 参照)

#### [表示メニュー]

ツールバー

ツールバー表示/非表示を切り替えます。初期設定は非表示です。

ステータスバー

ステータスバー表示/非表示を切り替えます。初期設定は表示です。

#### [ヘルプメニュー]

バージョン情報(TELBLD)

TELBLD のバージョン情報を表示します。

## 6.2.1. 局の定義変更

<mark>局番号</mark>ボタンを選択すると、局の設定ウィンドウが表示されます。

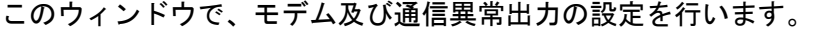

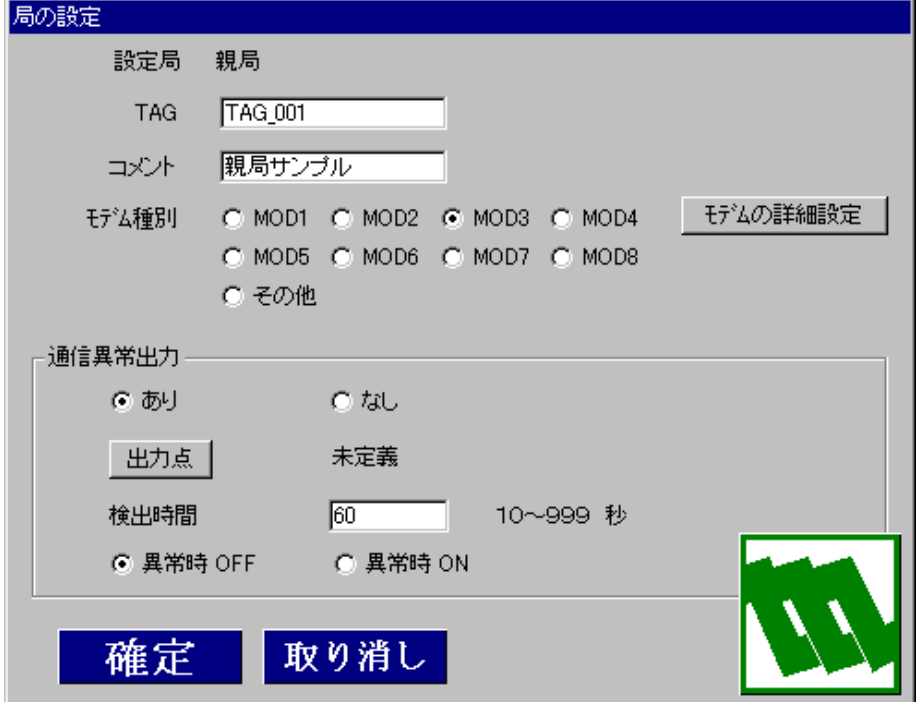

その他の設定項目は、後述の局の情報定義を参照して下さい。

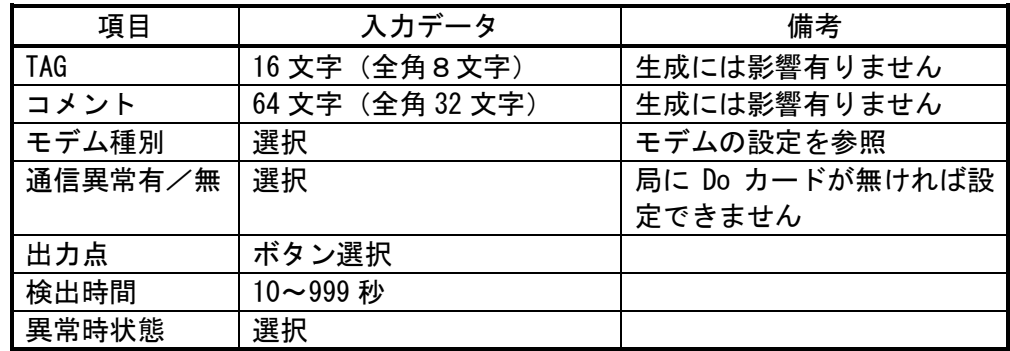

## 6.2.2. 通信異常出力点

通信異常出力点を指定すると、下記ウィンドウが表示され、出力点の選択を行います。

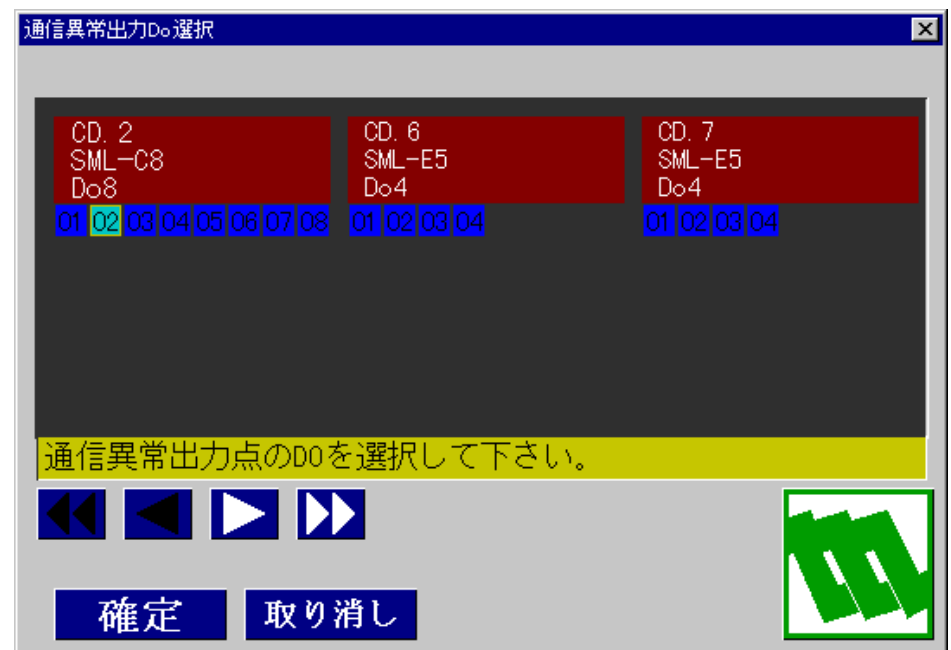

スクロールボタン

描画されている、カード情報の横スクロールを行います。

- は、左右にカード1つ分スクロールします。
- は、左右にカード3つ分スクロールします。
- 確定 ボタン

設定情報を取得します。

取り消しボタン

設定情報を破棄しウィンドウを終了します。

## 端子の選択

現在定義されている、Do のカードが表示されます。通信異常出力点となるカードの I/O 番号をクリックし選択して下さい。選択されると端子が 青で表示されます。 上記の例は、CD.2 SML-C8 Do8 の端子 02 を選択した状態です。

## 6.2.3. モデムの詳細設定

局の設定ウィンドウの、<mark>モデムの詳細設定</mark>ボタンをクリックすると下記ウィンドウが表示さ れ、モデムの詳細設定を行うことができます。

モデム種別は通常"MOD3"が選択されています。この状態では設定値が決まっており、変更 可能なのは"受信までの待ち時間"、"リトライ回数"、"受信完了までの時間"、"モデム通信 方向"の項目です。

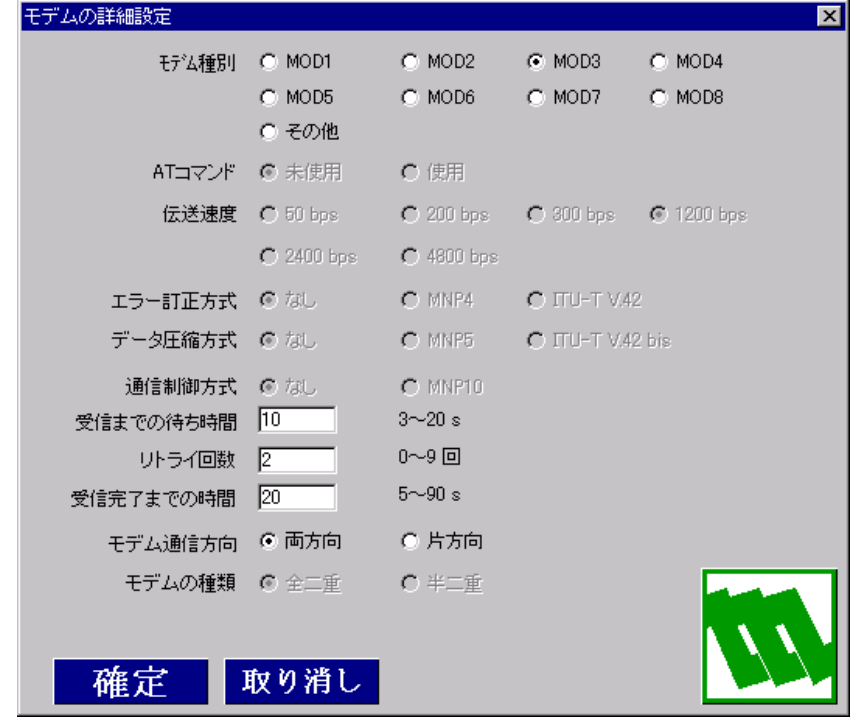

モデム種別を"その他"にすると、全項目が設定可能となります。使用するモデムに合わせ て設定して下さい。

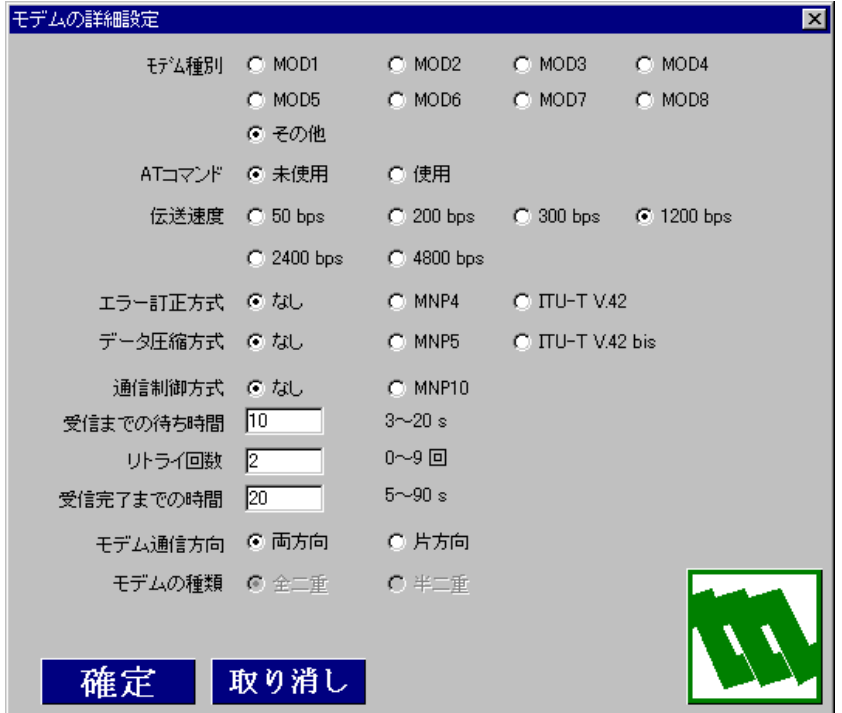

弊社製モデム時の初期設定データ

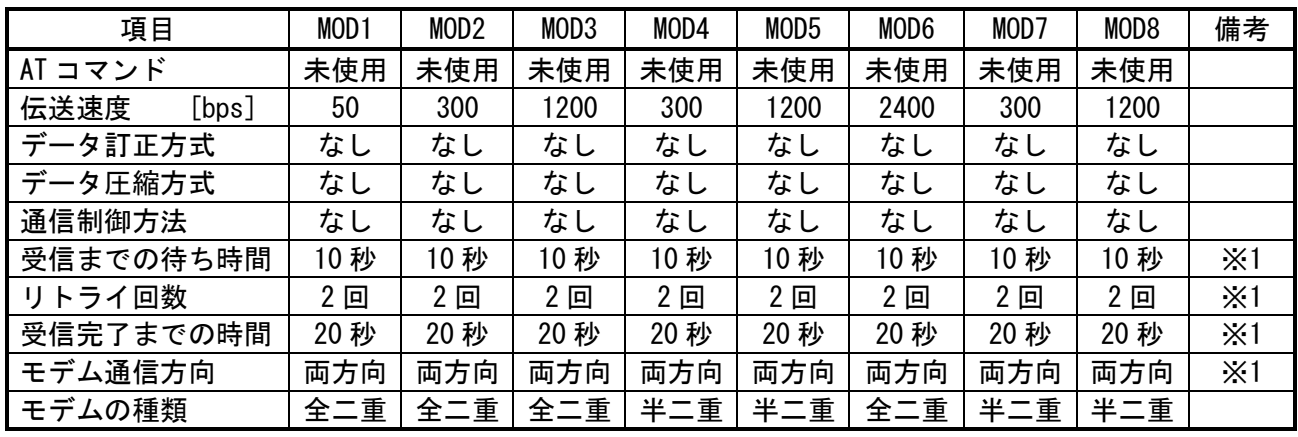

※1 プロジェクトの新規作成時に設定される値で、モデム種別の変更時は初期値設定 されません。

モデムに関する設定を変更した場合、両局とも、同時に変更されます。 モデム通信方向を片方向に設定したときのデータの流れは、親局→子局 です。親局側に入力ユニットを、子局側に出力ユニットを配置して下さい。 モデムインタフェースが、選択したモデムに対応していない場合、ダウ ンロード時、エラーとなる場合があります。

### 6.3. 局情報コピー/切り取り/貼り付け

局情報のコピー/切り取り/貼付は、テレカプラ編集時のみ行うことができます。 テレメータでは、親局、子局固定となりますので、編集できません。

## 6.3.1. 局情報コピー

コピーする局を選択 │ 黄色枠 │し、[編集メニュー]局情報コピーを選択して下さい。局情 報を貼り付けのために記憶します。

6.3.2. 局情報切り取り

|削除、移動したいしたい局を選択 │ 黄色枠 │し、[編集メニュー]局情報切り取りを選択し て下さい。下記確認ウィンドウが現れますので、よろしければ"OK"で削除、記憶します。 移動の際は、続けて、貼り付けを行って下さい。

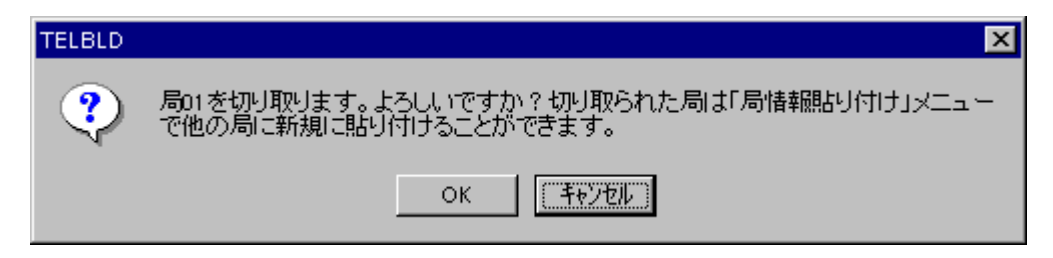

## 6.3.3. 局情報貼り付け

局情報のコピー/切り取りにより記憶されている局情報があると、[編集メニュー]局情報貼 り付けが選択可能になります。下記局選択ウィンドウが現れますので、貼り付け先局を選択 します。

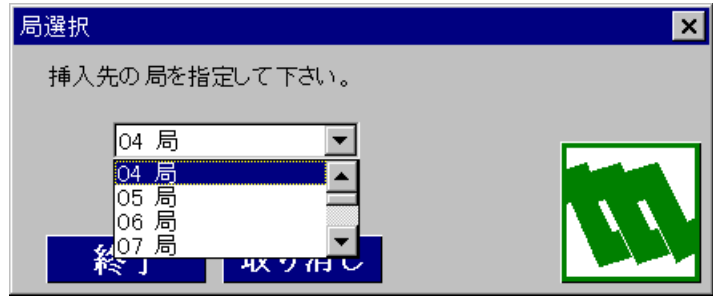

## 6.4. カードの追加

<u>空いているカード枠を選択(│ グレー枠 ├→ │ ピンク枠 │</u>)し、[編集メニュー]カード追 加を選択して下さい。

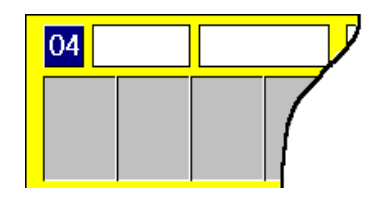

下記、カードの選択ウィンドウが現れますので、目的のカードを選択して下さい。

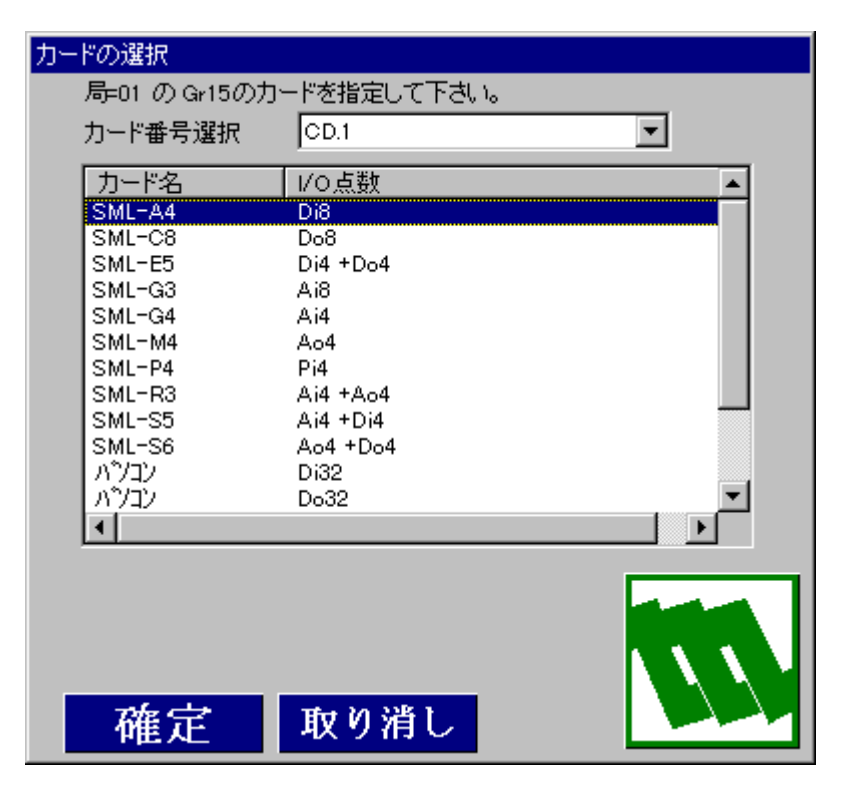

カード番号選択

SML カードを選択した場合設定。現在未使用のカード番号が選択可能です。

カードリスト

追加するカードを選んでください。

<mark>確定</mark> ボタン

選択されているカードが局に追加されます。

取り消し<mark>ボタン</mark>

追加を取り消します。

#### カード選択には下記制限があります。

(1)CD.0 への追加

CD.0(カード枠の左端)は、SMDM または SMM の設定です。

CD.1 以降に SML を配置済みの場合 SMM は選択できません。

| 製品形式        | $I/0$ 点数        | カード枠 |
|-------------|-----------------|------|
| <b>SMDM</b> | モデムインタフェース      |      |
| SMM-A4      | Di 8            |      |
| $SMM-C8$    | Do 8            |      |
| SMM-E5      | $DI$ 4 + Do 4   |      |
| $SMM-G3$    | Ai 8            |      |
| $SMM-G4$    | Ai4             |      |
| SMM-M4      | Ao $4$          |      |
| SMM-P4      | Pi 4            |      |
| SMM-R3      | Ai $4 + A_0 4$  |      |
| $SMM-S5$    | Ai $4 + Di$ 4   |      |
| $SMM-S6$    | Ao $4 + Do 4$   |      |
| $SMM-C7$    | Do 8 (フォトモスリレー) |      |
| $SMM-C7$    | Po <sub>8</sub> |      |

## (2)CD.1 以降の追加

## CD.0 で SMDM を選択している場合、下記カードが選択可能です。

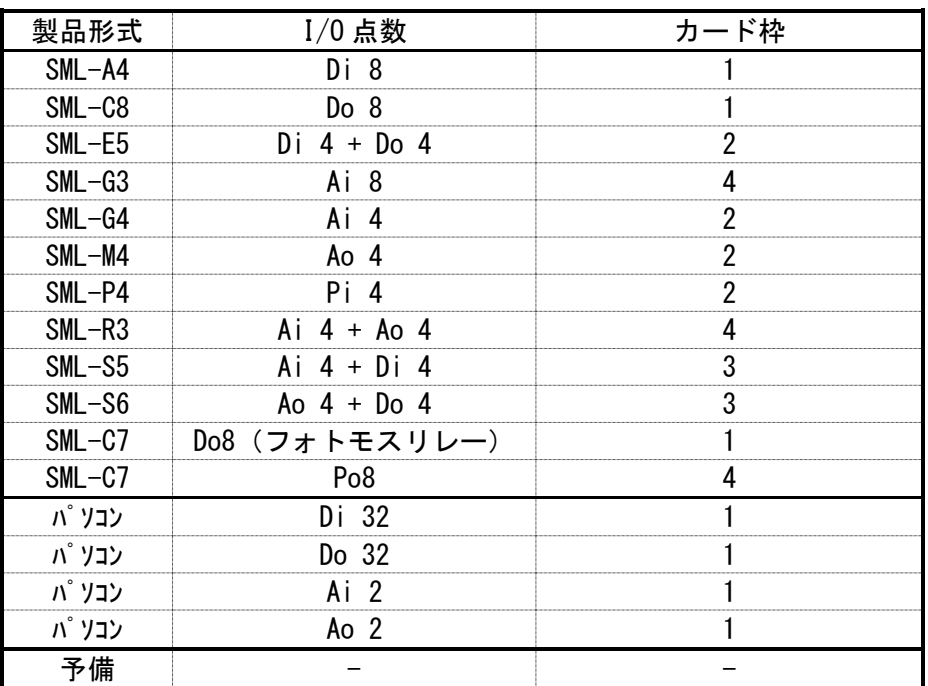

(3)空きカード枠の不足

追加するカードの枠数分だけ、連続してカード枠が空いていなければ追加でき ません。(指定時エラーになります)

例. SML-G4 を追加する場合 (2 枠必要)

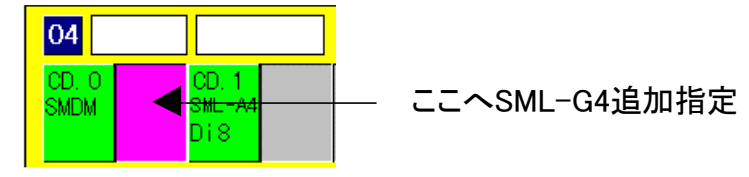

↓下記エラーが現れます

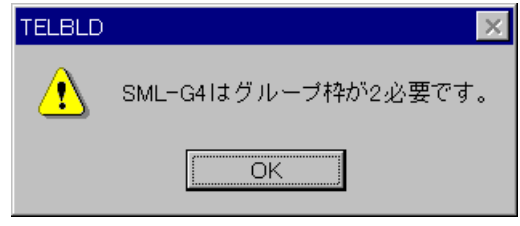

OK ボタン

エラーを確認してください。

- (4) SMM への CD.1 以降へのカード追加 SMM の場合、新たなカードの追加はできません。
- 6. 5. カードコピー/切り取り/貼り付け
	- 6.5.1. カードコピー

コピーするカードを選択 レンク枠 し、[編集メニュー]カードコピーを選択して下さい。 カード情報を貼り付けのために記憶します。

6.5.2. カード切り取り

削除、移動したいカードを選択 │ ピンク枠 │し、[編集メニュー]カード切り取りを選択し て下さい。下記確認ウィンドウが現れますので、よろしければ"OK"にて削除、記憶します。 移動の際は、続けて、移動先に貼り付けて下さい。

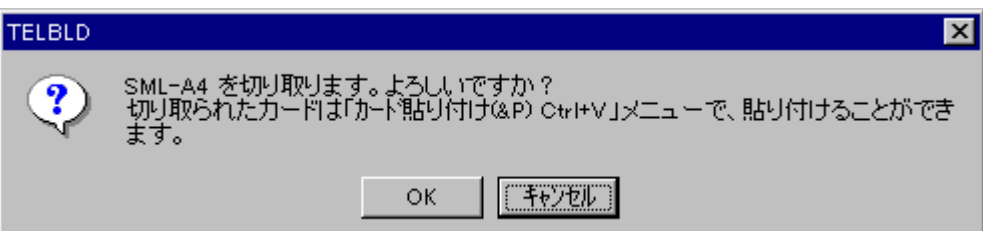

## 6.5.3. カード貼り付け

カードコピー/切り取りにより記憶されているカード情報がある場合カード貼り付けが可能 になります。貼り付ける空きカード枠を選択 | ピンク枠 |し, [編集メニュー]カード貼り付 けにて、貼り付けます。

貼り付けには下記制限があります。

- (1) SMDM または SMM は左端のカード枠のみ貼り付け可能
- (2)SML またはパソコンは、CD.1 以降に貼り付け可能。
- (3)貼り付けるカードの枠数分、空きカード枠が有ること

#### 6.6. カードの自動配置

テレメータ選択時、使用できる機能です。テレカプラ選択時は、使用できません。 テレメータの時、子局のカード配置を、親局のカード配列に従い自動配置します。 自動配置時に既に配置してある子局のカードは破棄されます。

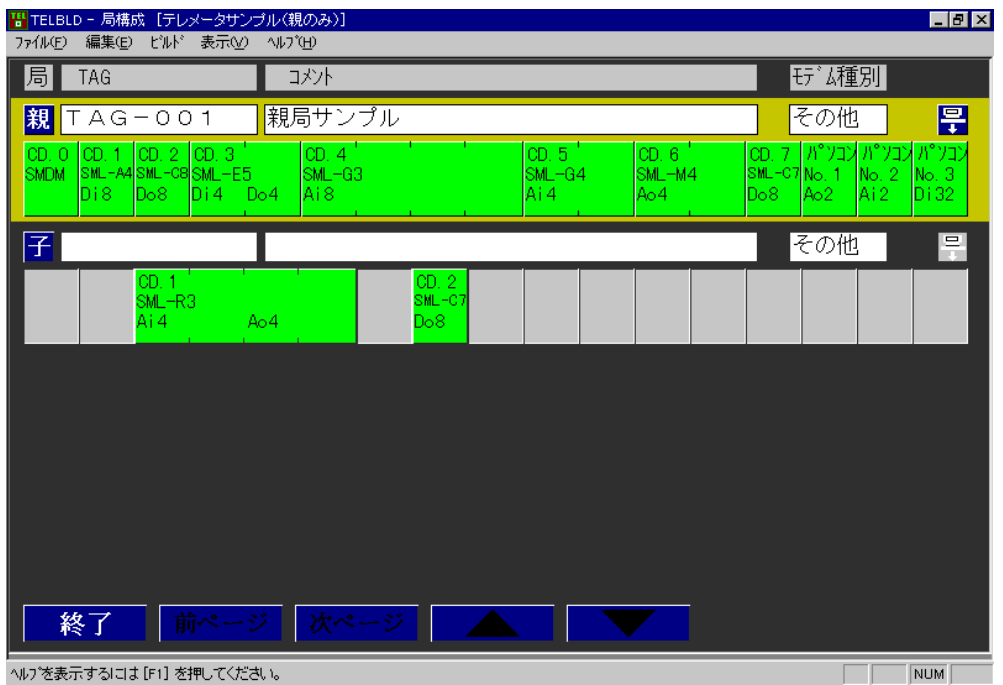

※親局に SML-P4 が連続配置されていないとき、または SMM-G3 が配置されている場合は、自 動配置ができません。その場合自動配置メニューがグレー表示になり選択できなくなります。 自動配置の結果下記状態になります。

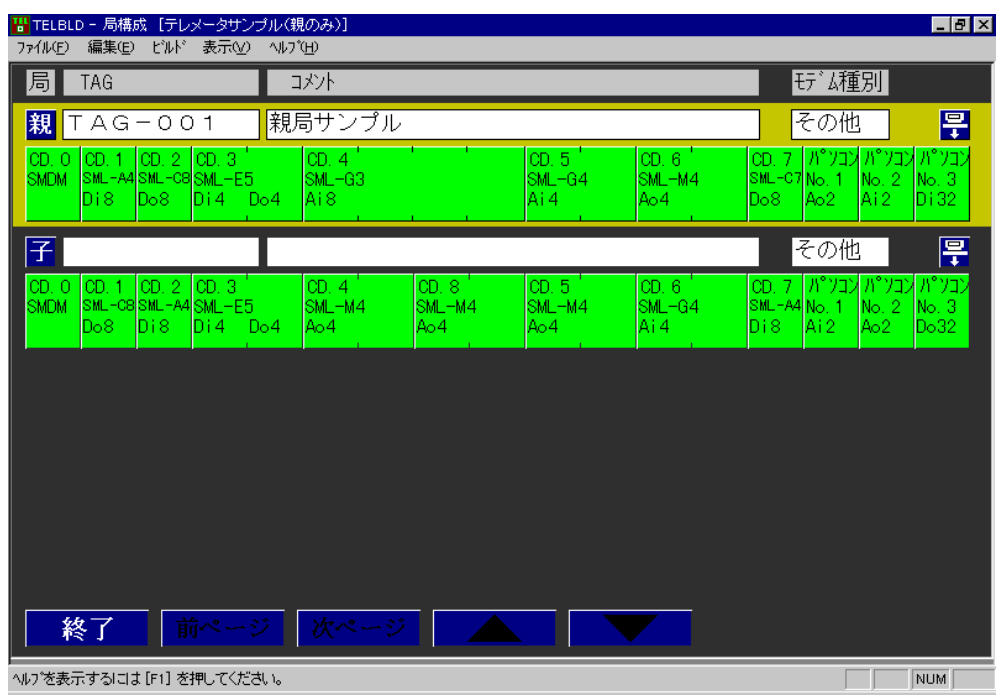

自動配置を実行すると、局間のデータ流れも自動的に設定されます。

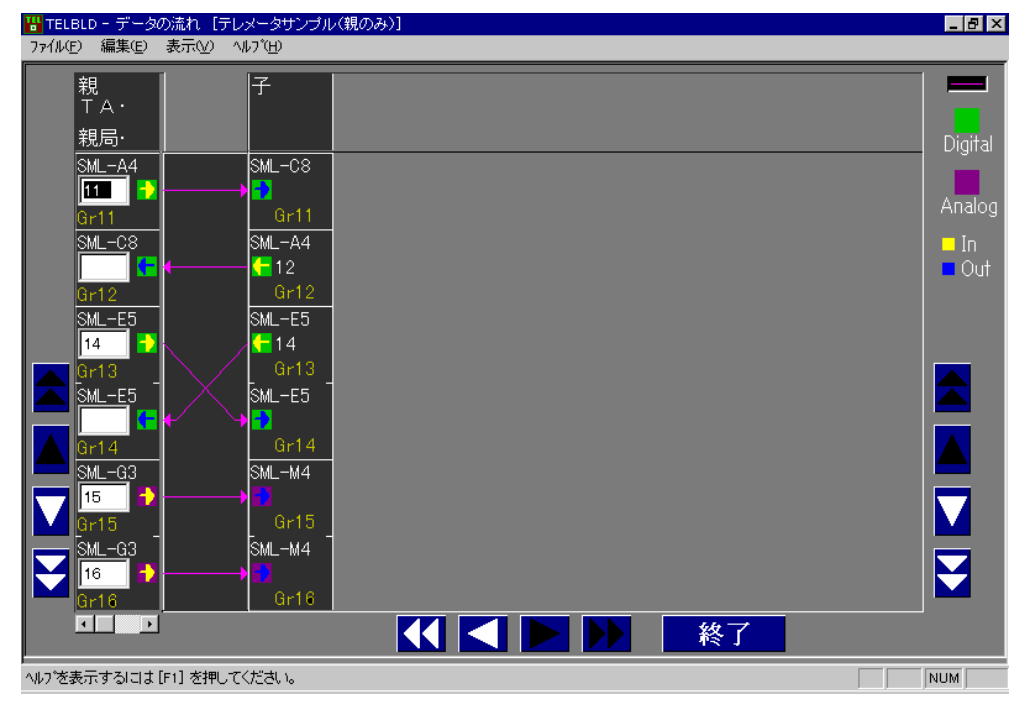

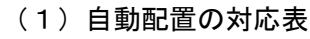

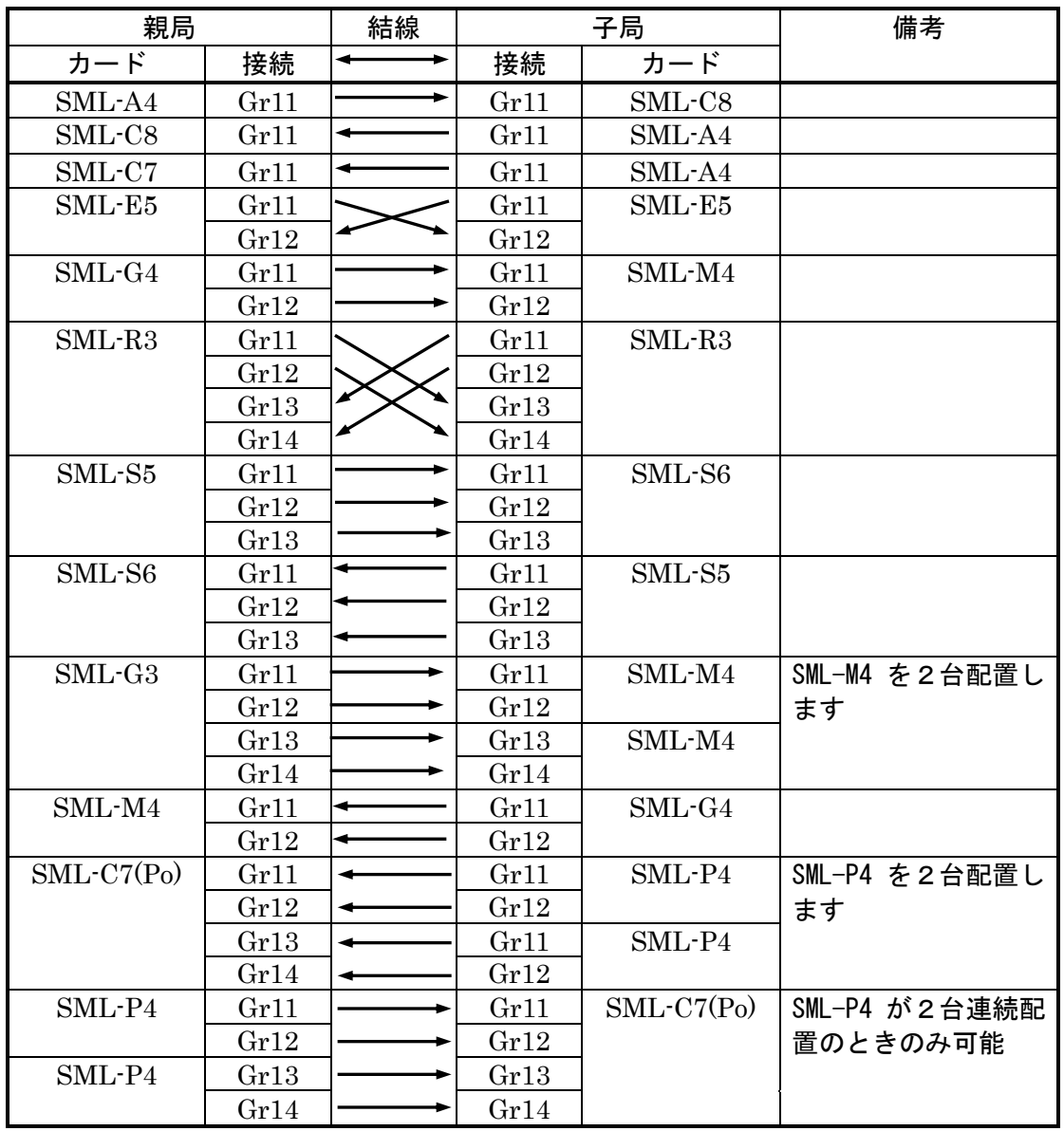

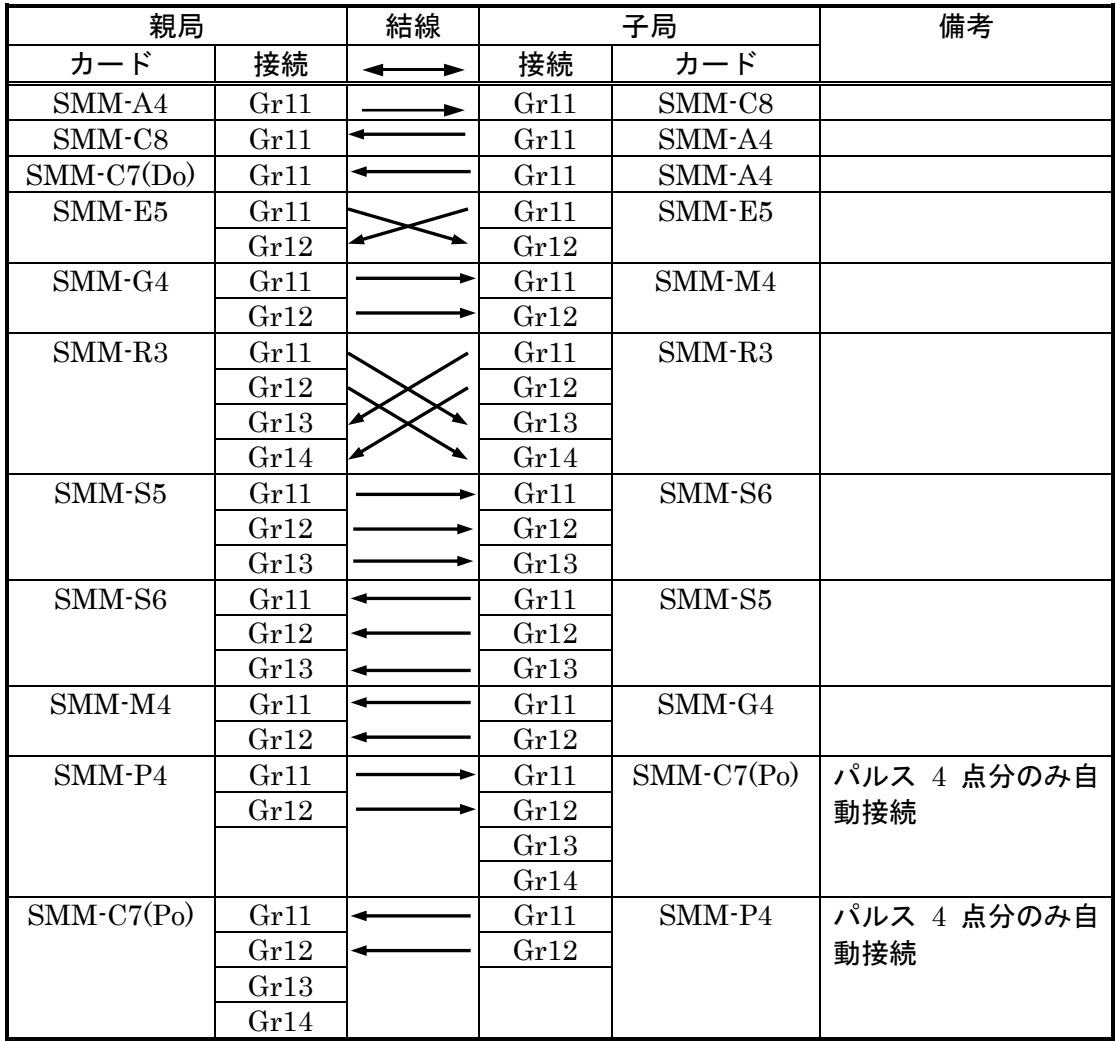
### 6.7. 生成/ダウンロード

TELBLD で作成したデータを、実機器にダウンロードします。ダウンロード前に、ダウンロー ド情報の生成のみ行い、設定データの確認を行うことができます。 ダウンロード情報生成は、カード毎、局毎、全局と3通りの指定ができます。

#### 6.7.1**.** カードの生成

カードのダウンロード情報生成は、局構成ウィンドウの[ビルドメニュー]カードの生成選択 か、ダウンロードウィンドウの 生成 ボタンを選択すると行います。 生成結果により完了ウィンドウか、生成エラーウィンドウを表示します。生成エラーウィン ドウでは、エラー内容を表示します。 (6.7.3.全局生成 参照)

#### 6.7.2. 局情報の生成

局のダウンロード情報の生成は、局構成ウィンドウの [ビルドメニュー]局情報の生成を選択 すると行います。局内に定義されている全カード情報を生成します。

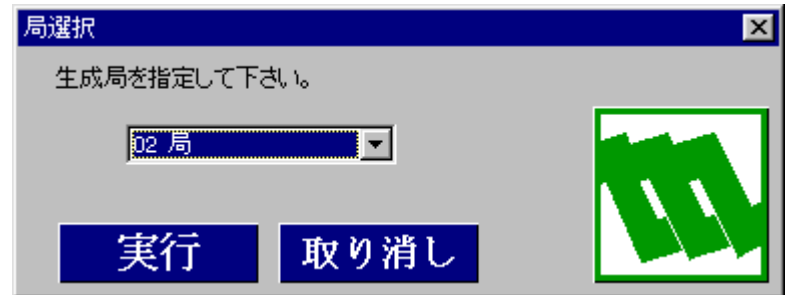

#### 局リスト

ダウンロード情報を生成する局を選択して下さい。現在の選択局 L <del>黄色枠 D が選</del>択され た状態で表示されます。

- リストには、定義された局番号のみが表示されます。
- テレカプラの場合

局番号が表示されます。

テレメータの場合

親局、子局が表示されます。

実行 ボタン

選択されている局のダウンロード情報生成を行います。

取り消しポタン

局のダウンロード情報生成を取り消します。

生成結果により完了ウィンドウか、生成エラーウィンドウを表示します。生成エラーウ ィンドウでは、エラー内容を表示します。 (6.7.3.全局生成 参照)

## 6.7.3**.** 全局生成

全局のダウンロード情報生成は、局構成ウィンドウの[ビルドメニュー]全局生成を選択する と生成を開始します。 全局生成では、全定義局の定義されている全カード情報を生成します。 生成結果により下記ウィンドウを表示します。

生成成功時

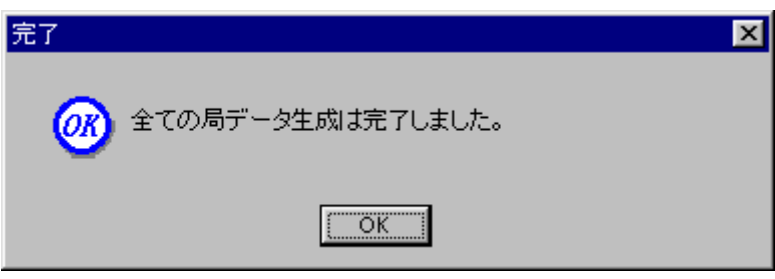

生成エラー時

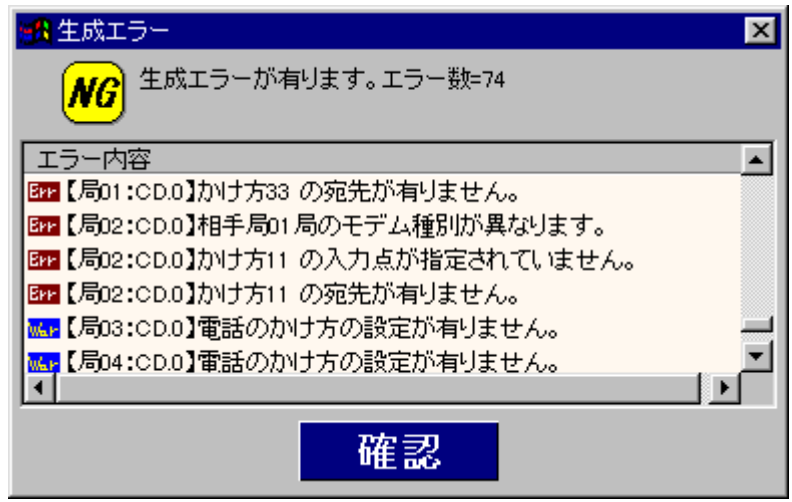

EF 生成エラーです。データは作成されません。

**Mar** 警告です。データは作成されます。

#### 6.7.4. ダウンロード

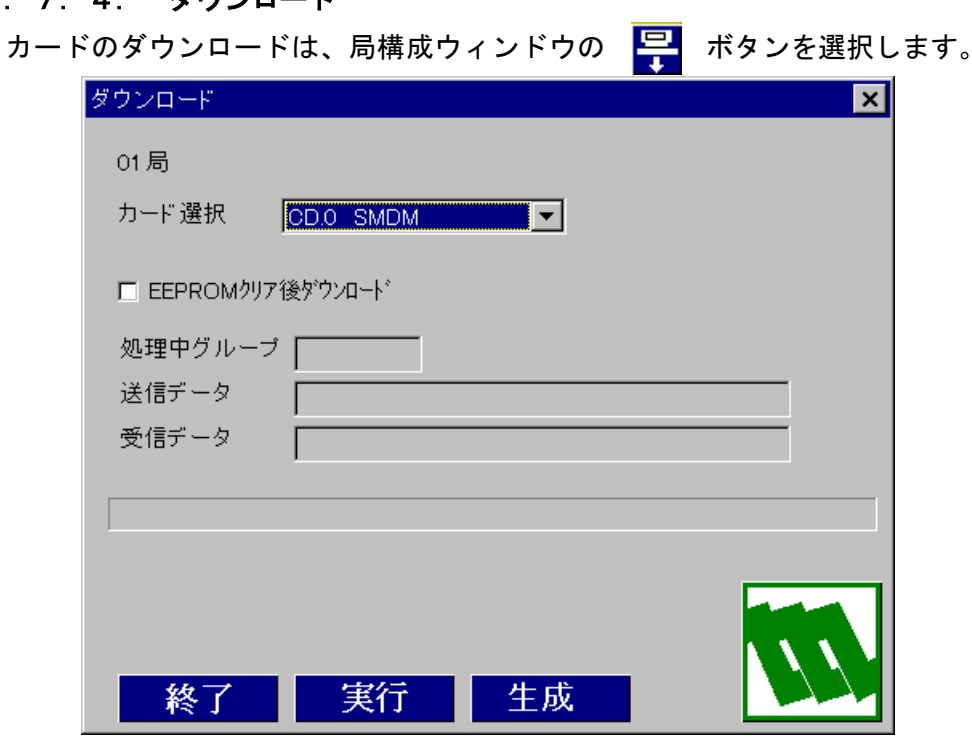

カード選択

ダウンロード対象のカードを選択して下さい。

リストには、定義されたカードのみが表示されます。

■EEPROM クリア後ダウンロード

チェックをするとダウンロード開始直前に EEOROM クリアを行います。 初期値は EEOROM クリアです。

処理中グループ

ダウンロード処理中の Gr 番号を表示します。

送信データ

ダウンロード処理で、機器に送信したデータを表示します。

受信データ

ダウンロード処理で、機器から受信したデータを表示します。

■終了 ■<mark>ボタン</mark>

ダウンロード処理を終わります。

実行 ボタン

選択されたカードのダウンロード情報生成とダウンロードを開始します。 ダウンロード実行中は、 実行 ボタンが 中止 ボタンに切り替わります。

- また、<mark>終了 ボタンと</mark> 生成 ボタンは無効となります。
- 生成 ボタン

選択されたカードの生成のみを行います。ダウンロードは行いません。

ダウンロードは、構成されている全てのカードに行わなければなりません。 カードの選択を順番に変更し、全てのカードにダウンロードを行ってください。

1つのカードのダウンロードが終了すると、カード選択リストから、当該のカードが 削除され、次のカードが選ばれます。

また、全てのカードのダウンロードが終了すると、ダウンロードウィンドウは閉じら れ、局構成画面へ戻ります。

ダウンロードを行うには、1.5 関連機器で示した装置を用いて TELBLD をイン ストールしたパソコンと各機器を接続します。これらの機器については別途ご 用意下さい。

SMDM と接続するには、SMDM のモデムとつながる RS-232-C コネクタを外し、 そこにプログラミングユニットアダプタ(形式:COP3)を付け、RS-232-C レベ ル変換器(形式:COP2)のモジュラジャックを COP3 に、またはコンフィギュレ ータ接続ケーブル(形式:COP-UM)を USB に、D-Sub コネクタまたは USB をパソ コンに接続して下さい。その後 SMDM のコネクタの上にあるモード切換えスイッ チ(PU-2A と表示)を ON 側にして下さい。モード切換えスイッチはダウンロー ド終了後、必ず OFF 側に戻して下さい。

SMM、SML と接続するには、COP2 または COP-UM のモジュラジャックを SMM、SML

に、D-Sub コネクタまたは USB をパソコンに接続して下さい。

# 7. 電話のかけ方ウィンドウ

テレカプラ選択時電話のかけ方を設定します。 局構成ウィンドウのボタン |■1 のクリックにより、下記ウィンドウが表示されます。 このウィンドウで、データ送信の動作を設定します。

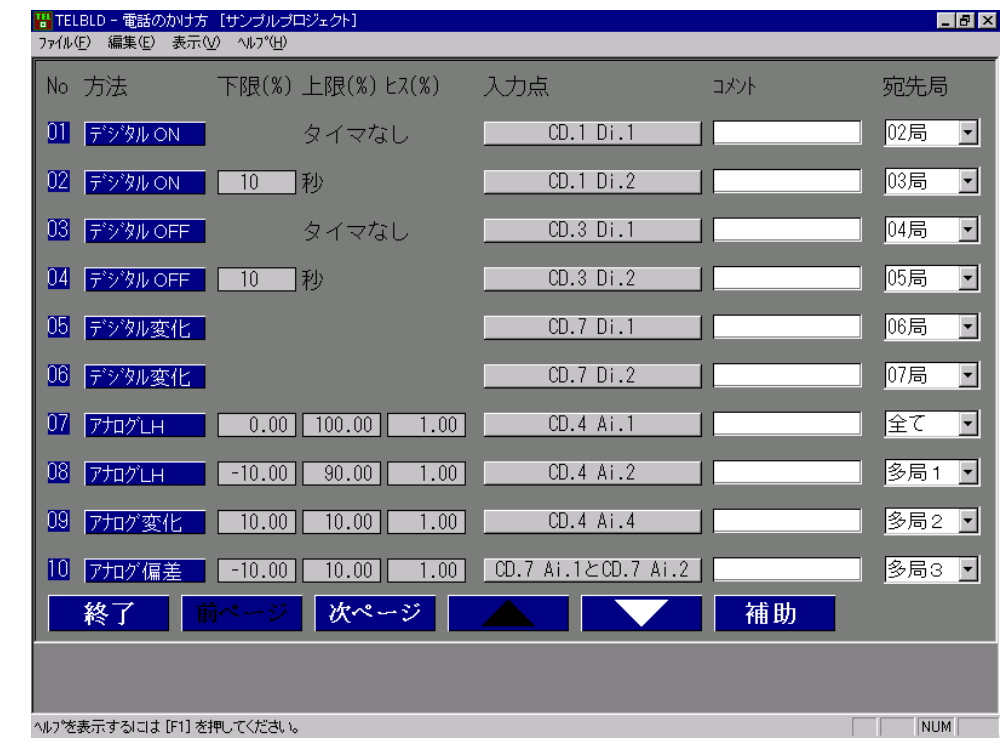

No

01~ 33 が表示されます。No により設定可能データが変わります。

01~ 16: デジタル、アナログの設定が可能

17~ 32 : デジタルのみの設定が可能

33 : 停電復帰時のみ設定可能

### 方 法 ボタン

電話のかけ方における動作方法を選択します。

デジタル ON、OFF、変化、またはアナログ HL、変化、偏差が選べます。

(7.1.かけ方の設定 参照)

上 限

方法にて、アナログ LH、変化、または偏差を選択した場合、上限値または正方向変化率 パラメータが表示されます。

下 限

方法にて、アナログ LH、変化、または偏差を選択した場合、下限値または負方向変化率 パラメータが表示されます。

ヒス値

方法にて、アナログ LH、変化、または偏差を選択した場合、そのヒステリシス値パラメ ータが表示されます。

# 入力点ボタン

どの入力により動作を開始するのか設定します。

(7.2.入力点の設定 参照)

### コメント入力

コメントを32文字(全角)以内で入力してください。

### 宛先局リスト▼

電話をかける宛先局をリストから選択します。

(7.3.宛先局設定 参照)

### (1) キー操作

 $\Box$ ,  $\Box$ ,  $\Box$ ,  $\Box$ +-

電話のかけ方ウィンドウ内のボタン、入力フィールドを切り替えます。

 $\left| \text{Esc} \right|$   $\left| \text{+} \right|$ 

局構成ウィンドウへ戻ります。

 $\boxed{\text{Ctrl}}$  +  $\boxed{\text{C}}$   $\uparrow$  -

コメントのコピーします。

 $Ctr\left| + \sqrt{V} + \right|$ 

コピーされているコメントの貼付を行います。

 $Ctr1 + |X|$ 

コメントの削除を行います。削除した文字は貼付で使用できます。

#### (2)メニュー

- [ファイルメニュー]
	- アプリケーションの終了

TELBLD を終了します。

#### [編集ニュー]

切り取り(T) Ctrl+X

選択されたコメント文字列を切り取ります。

コピー(C) Ctrl+C

選択されたコメント文字列をコピーします。

貼り付け(P) Ctrl+V

選択されたコメントに文字列を貼り付けます。

[表示メニュー]

ツールバー

ツールバー表示/非表示を切り替えます。初期設定は非表示です。

ステータスバー

#### ステータスバー表示/非表示を切り替えます。初期設定は表示です。

[ヘルプメニュー]

バージョン情報(TELBLD)

TELBLD のバージョン情報を表示します。

MG CO., LTD. www.mgco.jp NM-6475 改 10

#### 7.1. かけ方の設定

電話のかけ方を設定するには、"方法"タイトル下の設定ボタンをクリックして下さい。下記 ウィンドウが現れ方法を設定することができます。

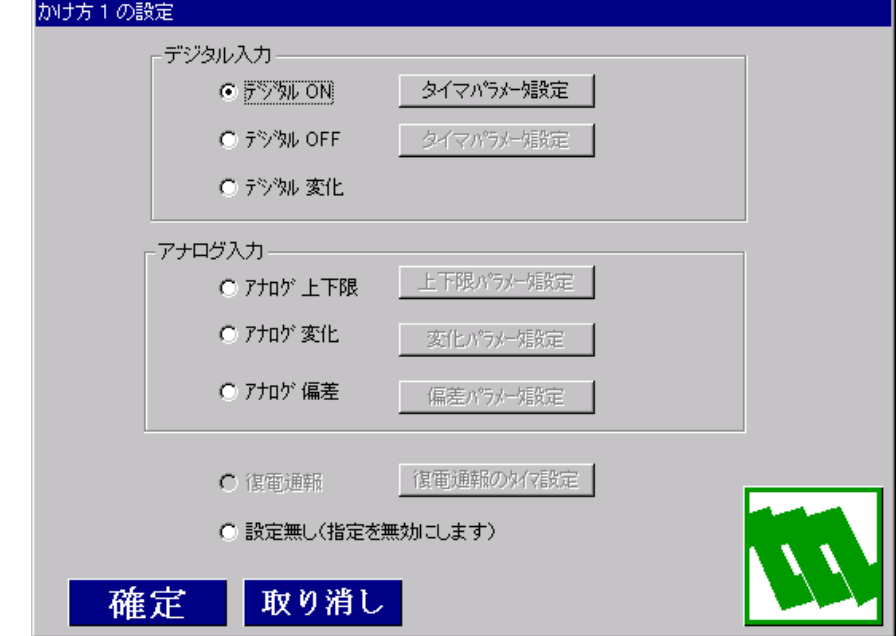

■確定 ■ボタン

設定値を保存しウィンドウを終了します。

取り消しポタン

設定値を破棄しウィンドウを終了します。

○デジタル ON

入力点で指定されたデジタルデータの ON で電話をかけます。

No. 01~ 32 まで設定可能です。(No. 01~ 16 のみ ON ディレイタイマ設定可) ○デジタル OFF

入力点で指定されたデジタルデータの OFF で電話をかけます。

No. 01~ 32 まで設定可能です。(No. 01~ 16のみ OFF ディレイタイマ設定可) ○デジタル変化

入力点で指定されたデジタルデータの変化で電話をかけます。

No. 01~ 32 まで設定可能です。

○アナログ上下限

入力点で指定されたアナログデータの上下限で電話をかけます。

No. 01~ 16 で設定可能です。

○アナログ変化

入力点で指定されたアナログデータの変化で電話をかけます。

No. 01~ 16 で設定可能です。

○アナログ偏差

入力点で指定されたアナログデータ 2 点の偏差で電話をかけます。

No. 01~ 16 で設定可能です。

○復電通報

復電時電話をかけます。

No. 33 のみで設定可能です。

○設定無し

設定をクリアし、未設定にします。

タイマパラメータ設定 ボタン

デジタル ON、デジタル OFF を選択すると、タイマパラメータ設定ボタンが有効になりま す。

デジタル ON のタイマパラメータ設定ポタンクリックで、下記ウィンドウが現れ、ON デ ィレイタイマのパラメータ設定を行うことができます。

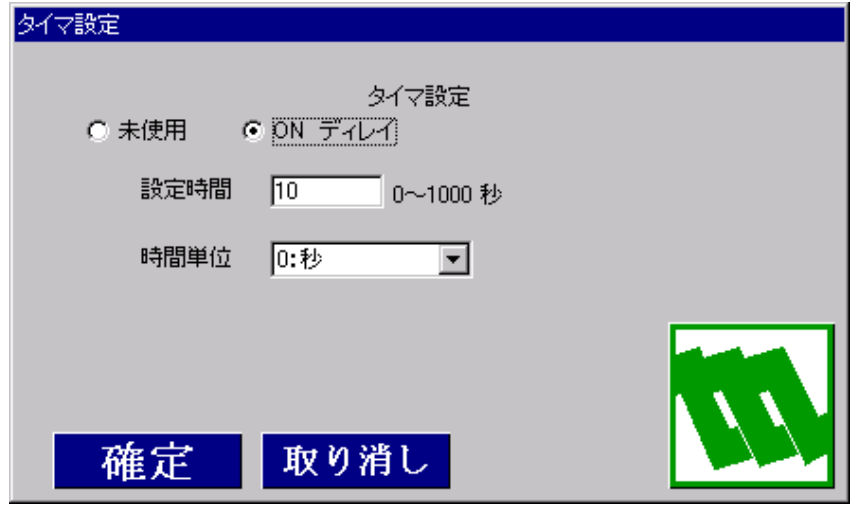

○ 未使用

ON ディレイタイマを使用しません。

○ ON ディレイ

ON ディレイタイマを使用します。

## 設定時間

0~1000 の値を入力して下さい。

## 時間単位

0:秒、1:分、2:時間、3:0.1 秒のいずれかを選択。

## 確定 ボタン

設定値を保存しウィンドウを終了します。

# 取り消しボタン

デジタル OFF の<mark>タイマパラメータ設定</mark>ボタンクリックで、下記ウィンドウが現れ、OFF ディレイタイマのパラメータ設定を行うことができます。

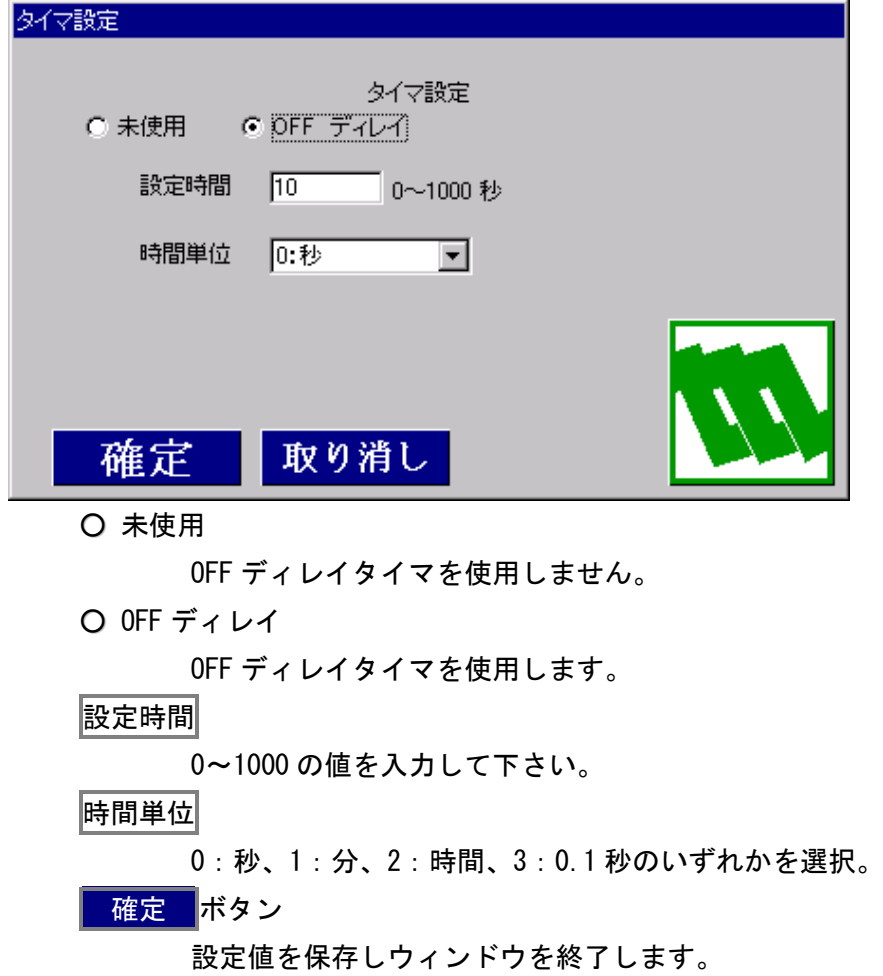

取り消しボタン

# 上下限パラメータ設定 ボタン

アナログ上下限を選択すると、上下限パラメータ設定ボタンが有効になります。 ボタンクリックで、下記ウィンドウが現れ、上下限値のパラメータ設定を行うことがで きます。

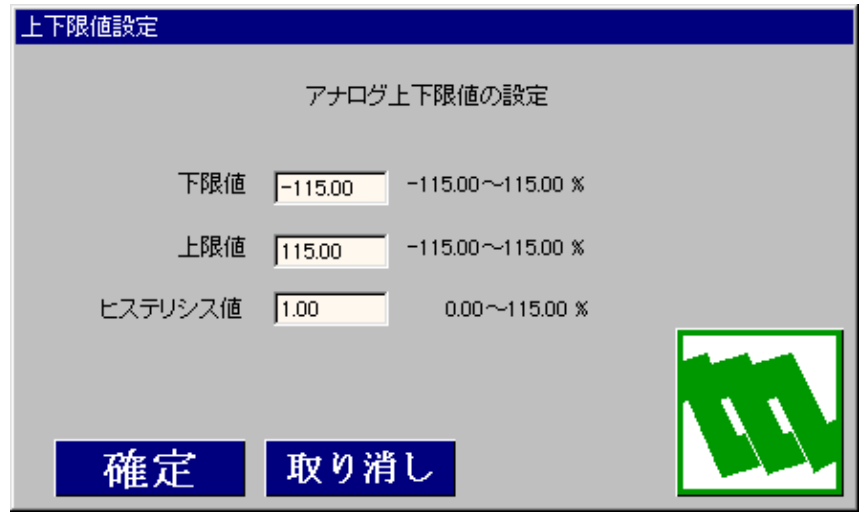

下限値

-115.00~115.00 の値を入力して下さい。

上限値

-115.00~115.00 の値を入力して下さい。

ヒステリシス値

0.00~115.00 の値を入力して下さい。

確定 ボタン

設定値を保存しウィンドウを終了します。

## 取り消しボタン

# 変化パラメータ設定ポタン

アナログ変化を選択すると、変化パラメータ設定ボタンが有効になります。

ボタンクリックで、下記ウィンドウが現れ、変化率のパラメータ設定を行うことができ ます。

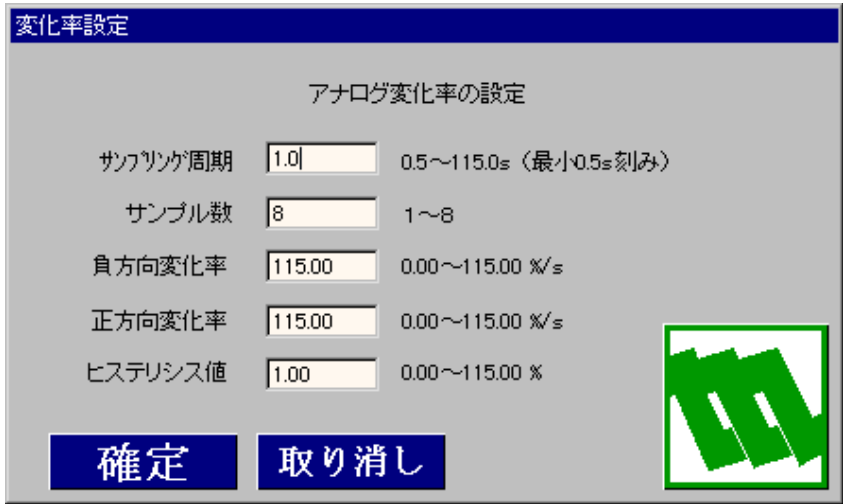

## サンプリング周期

0.5~115.0 の秒数を入力して下さい。0.5 秒刻みで設定。

サンプル数

0~8 の値を入力して下さい。

正方向変化率

0.00~115.00 の値を入力して下さい。

負方向変化率

0.00~115.00 の値を入力して下さい。

ヒステリシス値

0.00~115.00 の値を入力して下さい。

確定 ボタン

設定値を保存しウィンドウを終了します。

取り消しボタン

# 偏差パラメータ設定ポタン

アナログ偏差を選択すると、偏差パラメータ設定ボタンが有効になります。 ボタンクリックで、下記ウィンドウが現れ、偏差のパラメータ設定を行うことができま す。

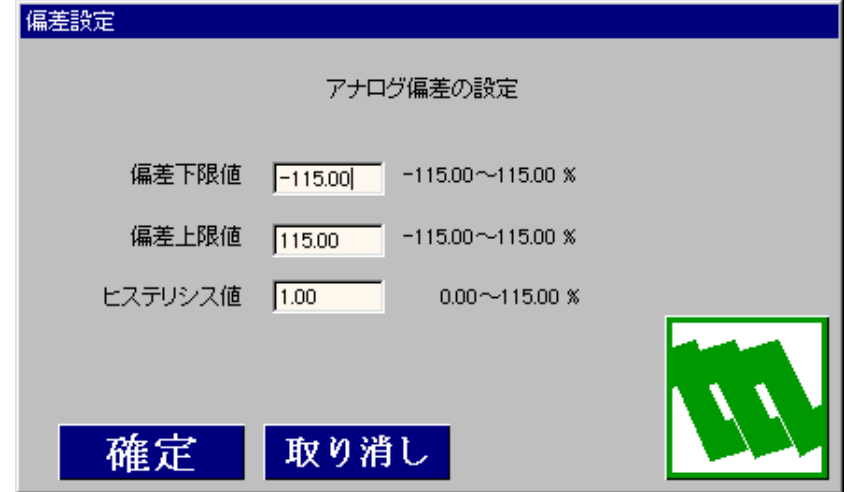

## 偏差下限値

-115.00~115.00 の値を入力して下さい。

偏差上限値

-115.00~115.00 の値を入力して下さい。

ヒステリシス値

0.00~115.00 の値を入力して下さい。

|確定 ポタン

設定値を保存しウィンドウを終了します。

取り消し ボタン

# 復電通報のタイマ設定ボタン

復電通報を選択すると、復電通報のタイ設定ボタンが有効になります。

ボタンクリックで、下記ウィンドウが現れ、復電後通報までの時間を設定することがで きます。

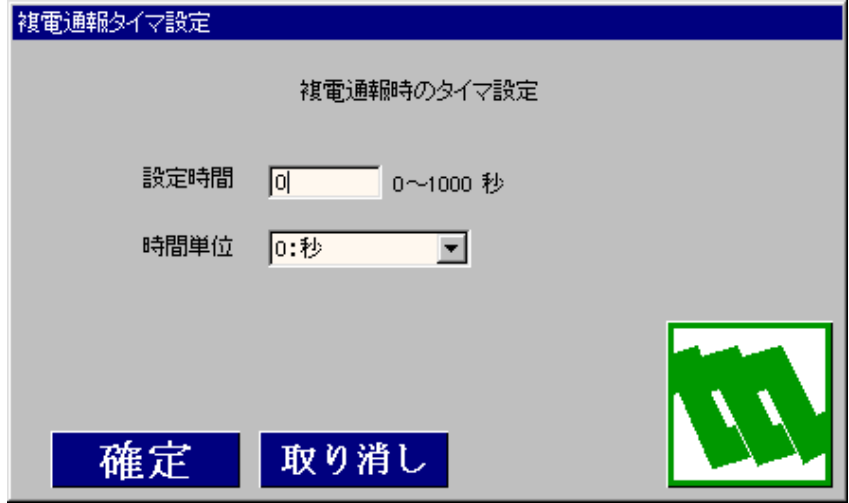

## 設定時間

0~1000 の値を入力して下さい。

時間単位

0:秒、1:分、2:時間、3:0.1 秒のいずれかを選択。

確定 ボタン

設定値を保存しウィンドウを終了します。

取り消しポタン

## 7.2. 入力点の設定

電話のかけ方の入力点を設定するには、"入力点"タイトル下の設定ボタンをクリックして下 さい。設定ウィンドウが現れます。方法にて選択したデジタル入力とアナログ入力で、表示 されるウィンドウが変わります。

## 7.2.1. デジタル入力

デジタル ON、OFF または変化を指定した場合、デジタル入力点の指定を行います。デジタル 入力には EXT (外部) 入力と INT (内部) 入力の 2 種類の指定が有ります。 切り替えはウィン ドウ上方のタブをクリックすると切り替わります。

(1)EXT 入力

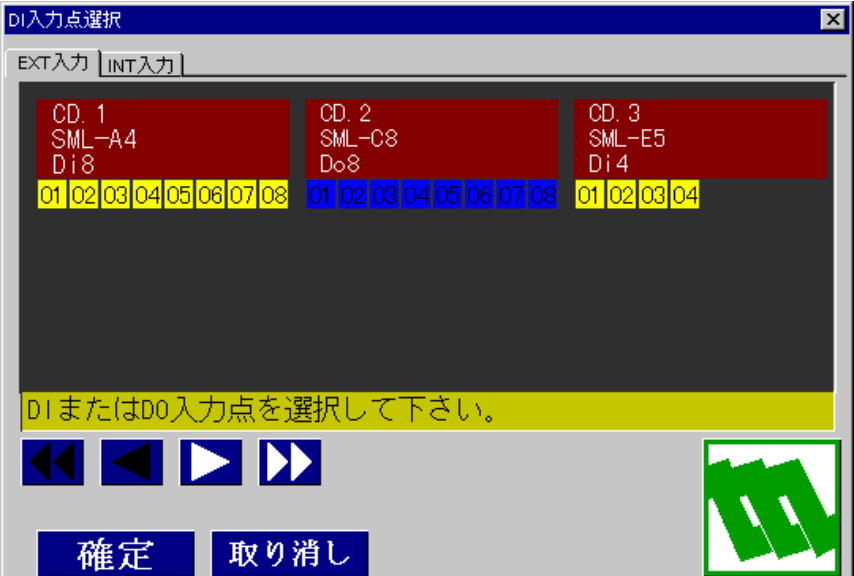

## INT 入力タブ

INT 入力ウィンドウに切り替えます。

スクロール<mark>ボタン</mark>

描画されている、カード情報の横スクロールを行います。 は、左右にカード1つ分スクロールします。 は、左右にカード3つ分スクロールします。

確定 ボタン

設定情報を保存しウィンドウを終了します。

## 取り消しポタン

設定情報を破棄しウィンドウを終了します。

## 端子の選択

現在定義されている、Di と Do のカードが表示されます。入力トリガ となるカードの I/O 番号をクリックし選択して下さい。選択されると 端子が <mark>青</mark>で表示されます。

上記の例は、CD.1 SML-A4 Di8 の端子 05 を選択した状態です。

(2)INT 入力

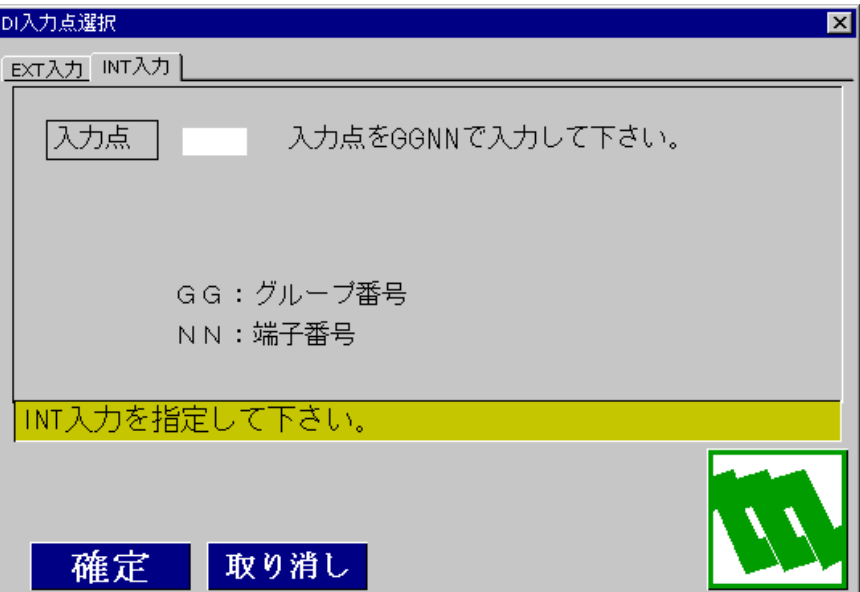

EXT 入力 タブ

EXT 入力ウィンドウに切り替えます。

入力点

入力点:入力点を GGNN (GG:グループ番号、NN:端子番号)の形式で 入力して下さい。

このとき、GGNN の範囲は自由です。

INT 入力を使用する場合、SFEW 等を用い、電話をかけるタイミングが発生す るよう、モデムインタフェース内部端子を操作する設定が必要です。

## 7.2.2. アナログ入力

アナログ上下限、変化、偏差を指定した場合、アナログ入力点の指定を行います。

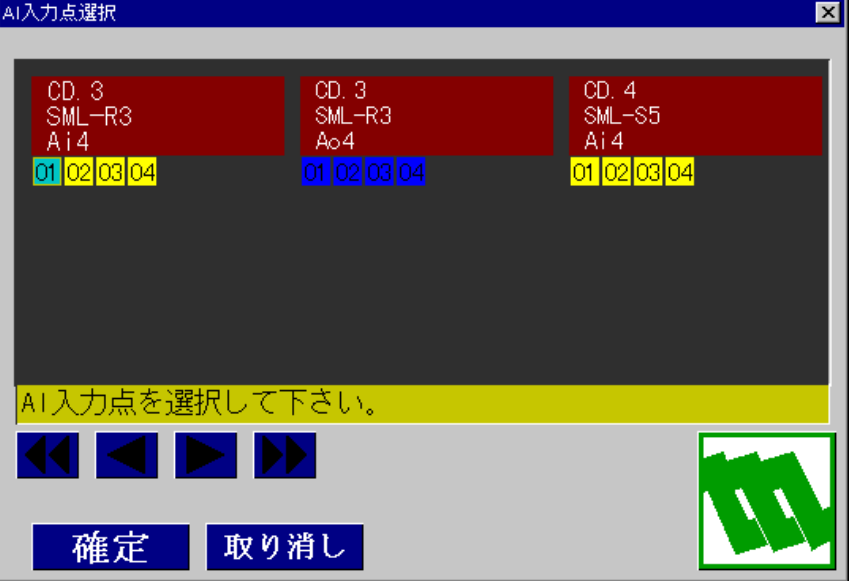

スクロール<mark>ボタン</mark>

描画されている、カード情報の横スクロールを行います。

- は、左右にカード1つ分スクロールします。
- ■ およい なんなん エスト こうけん スクロールします。

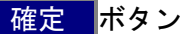

設定情報を保存しウィンドウを終了します。

## 取り消し<mark>ボタン</mark>

設定情報を破棄しウィンドウを終了します。

#### 端子の選択

- (1)アナログ上下限、変化の時 入力トリガとなるカードの端子番号をクリックして下さい。 選択されると端子番号が <mark>青</mark>で表示されます。
- (2)アナログ偏差の時

アナログ偏差では、X1 と X2 の 2 ヶ所を選択する必要があります。 X1 となるカードの端子番号をクリックし選択して下さい。選択された 端子番号が 青で表示されます 次に入力トリガ X2 となるカードの端子番号をクリックし選択して下 さい。緑で表示されます。 端子選択をやり直す場合は、まず、選択済 X2 の端子番号をクリックで 解除し、次に選択済 X1 の端子番号をクリックで解除します。 アナログ偏差の X1 と X2 の関係は次のようになります。 「偏差=X2-X1」

## 7.3. 宛先局設定

入力点のトリガ発生によりどの局に通報するか指定します。

リストで選択しますが、全て、多局 1~3 以外は、存在する局以外現れません。

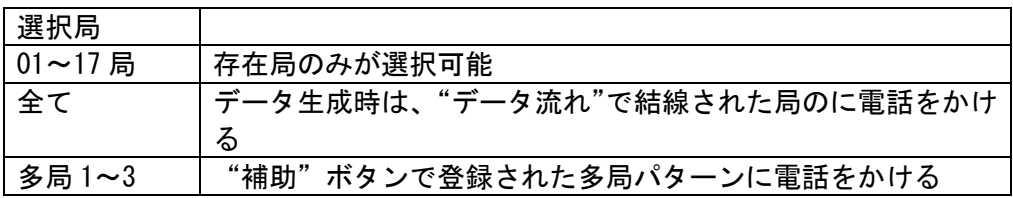

注意:多局パターンや、局指定を行った後、電話をかける局を削除した場合、 生成時にエラーとなりますので、局削除などを行った場合、電話のか け方を再度設定する必要があります。

## 7.4. 補助設定

電話のかけ方ウィンドウの <mark>補助</mark>ボタンで電話の設定ウィンドウが表示されます。 このウィンドウで、電源リセット、リトライ回数、多局宛先の設定をします。

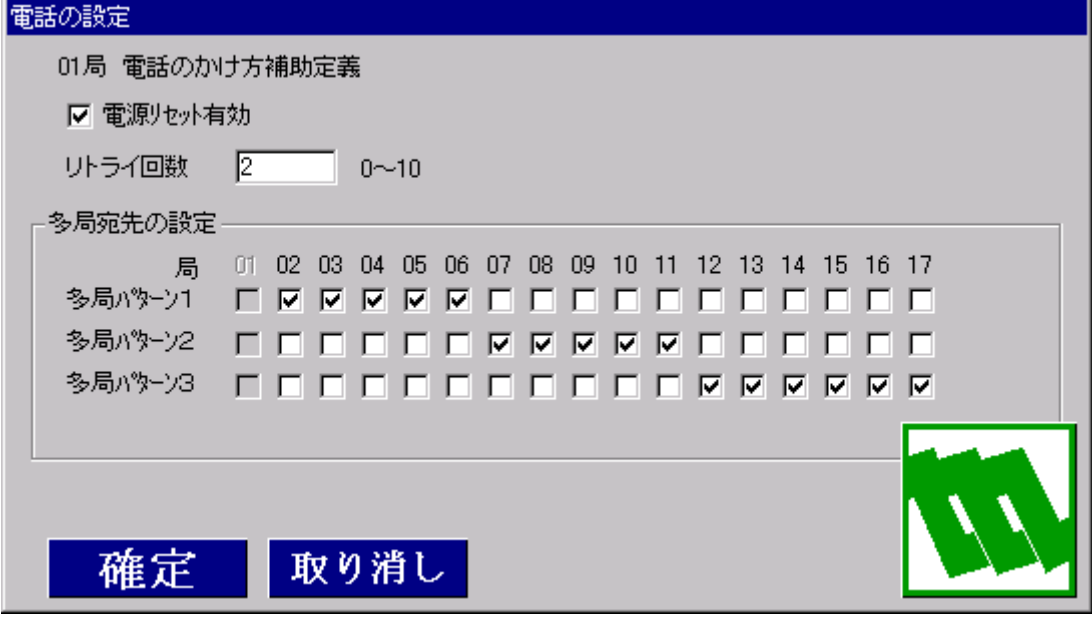

 $\overline{\phantom{a}}$ 電源リセット有効

チェックをすると電源リセットが有効になり、停電前の通報指令がリセットさ れます。 リトライ回数

通信異常終了時の、リトライ回数を 0~10 回で設定します。

0 のとき、リトライを行いません。

□多局宛先の設定

複数の局に電話をかけるパターンを 3 種類設定できます。

それぞれのパターンのとき、どこの局に電話をするか設定します。

# 8. データ流れウィンドウ

メニュー選択ウィンドウの <mark>局間データの流れ設定</mark>ボタンをクリックすると、表示されます。 このウィンドウで、結線することにより、局間のデータ流れを設定します。 データ流れウィンドウは、テレカプラとテレメータで若干表示が異なります。

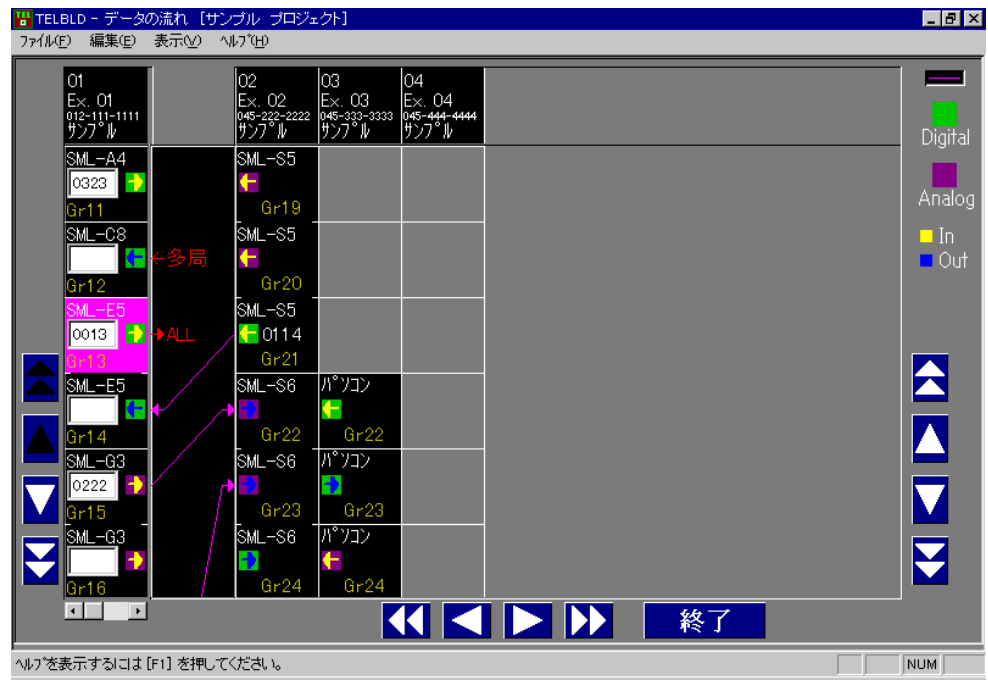

#### テレカプラ選択時のデータ流れウィンドウ

#### テレメータ選択時のデータ流れウィンドウ

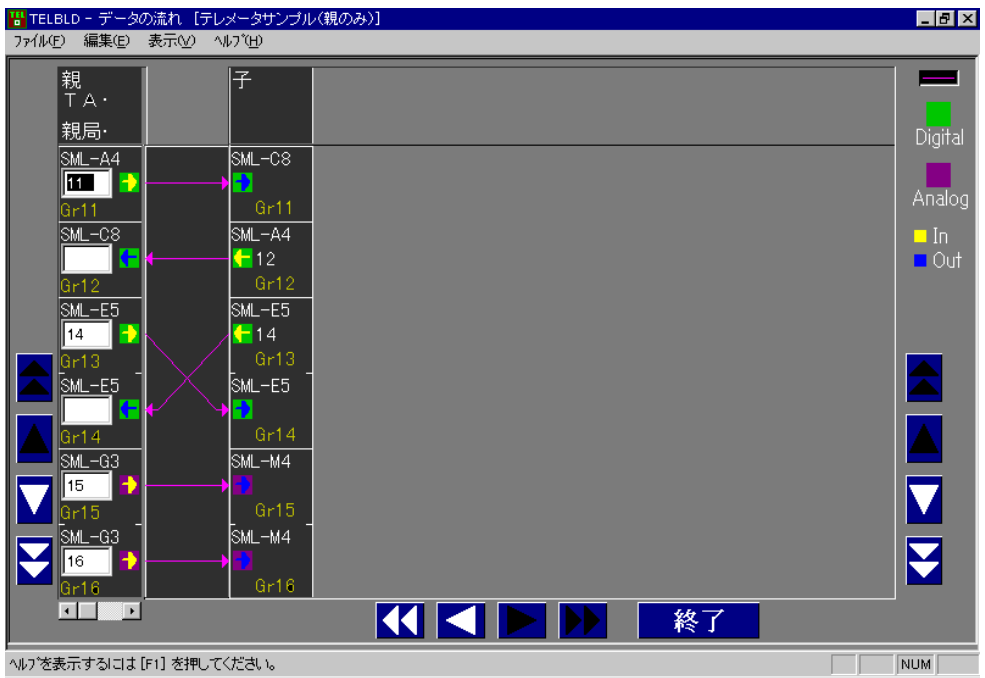

接続先入力

テレカプラの時

接続先を TTGG で入力します。

TT:相手局番号

GG:接続先 Gr 番号

TT=00 のとき、指定グループへの全局送信となります。

テレメータの時

接続先を GG で入力します。

GG:接続先 Gr 番号

<mark>スクロール</mark>ボタン

ウィンドウ左 ■■■■ ボタン

接続元局の上下スクロールを行います。

ウィンドウ左 マニ ションスクロールバー

接続元局を切り替えます。

ウィンドウ右 ■■■■ ボタン

接続候補局の上下スクロールを行います。

ウィンドウ右 ボタン

接続候補局の左右スクロールを行います。

終了 ボタン

設定情報を保存し、ウィンドウを終了します。

- (1)キー操作
- ↑、↓キー

接続先入力フィールドを移動します

# Esc キー

ウィンドウを終了しメニュー選択ウィンドウへ戻ります。

### (2)メニュー

- [ファイルメニュー]
	- プリンタの設定

プリンタドライバの設定を行います。

アプリケーションの終了

TELBLD を終了します。

## [編集メニュー]

### 線種・線色

下記ウィンドウを表示し結線の線種・線色の設定を行います。

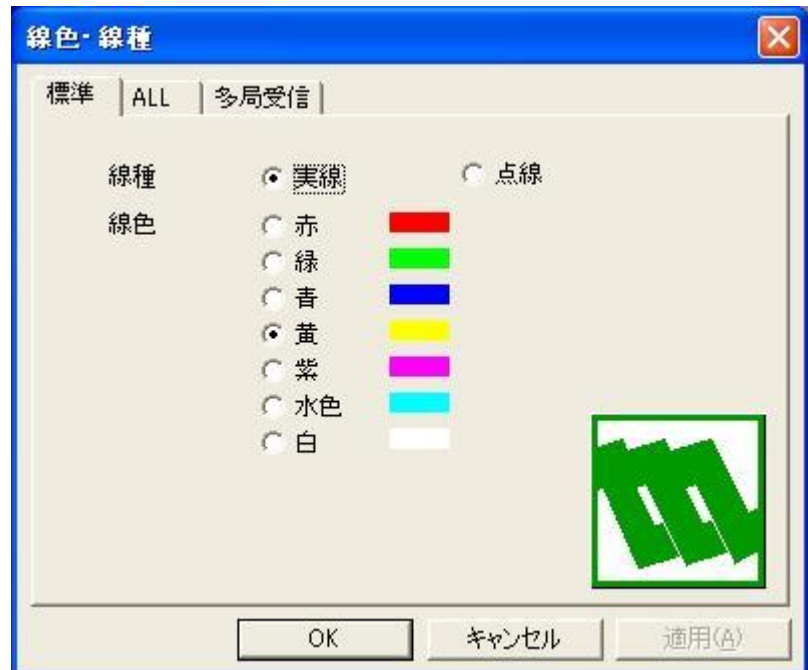

## 標準、ALL、多局受信タブ

3つのタイプの切り替えを行います。設定線種・線色は同じ。

○実線、○点線

結線時の線種を設定します。

○線色

結線時の線色を設定します。

 $\mathsf{L}$ 

選択カードが Di または Ai,Pi の時、ALL 送信グループダイアログで指定した全 局の Gr に結線します。

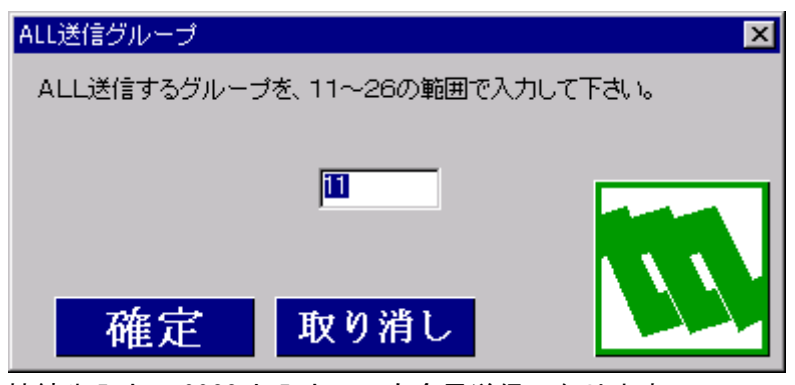

接続先入力に 00GG と入力しても全局送信になります。

[表示メニュー]

ツールバー

ツールバー表示/非表示を切り替えます。初期設定は非表示です。

ステータスバー

ステータスバー表示/非表示を切り替えます。初期設定は表示です。

[ヘルプメニュー]

バージョン情報(TELBLD)

TELBLD のバージョン情報を表示します。

### (3)描画ウィンドウ説明

カード色

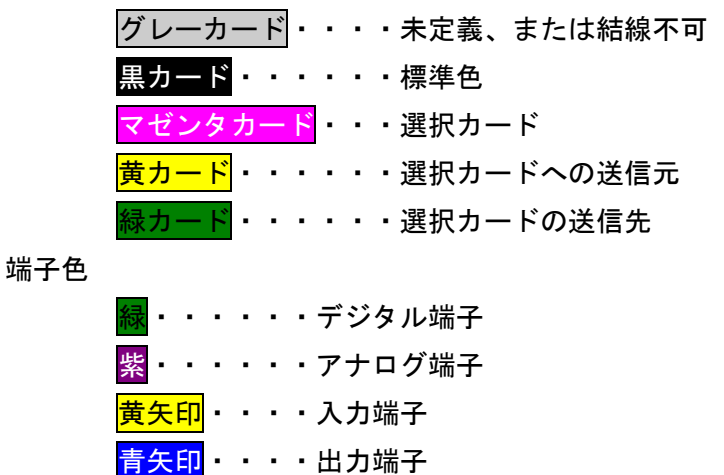

- (4)結線方法
	- ・カードの端子をクリックする。
	- ・ラバーバンドが現れます。結線先の端子をクリックします。

・結線元と、結線先が現在選択されている標準線種・線色で結線されます。

結線を中止する場合は ESC キーを押すか、マウス右クリックで中止します。

MG CO., LTD. www.mgco.jp NM-6475 改 10

# 9. システム共通設定ウィンドウ

テレカプラのシステム共通設定です。テレメータの場合設定しません。 メニュー選択ウィンドウで 共通環境設定ポタンをクリックすると、下記ウィンドウが表示さ れます。

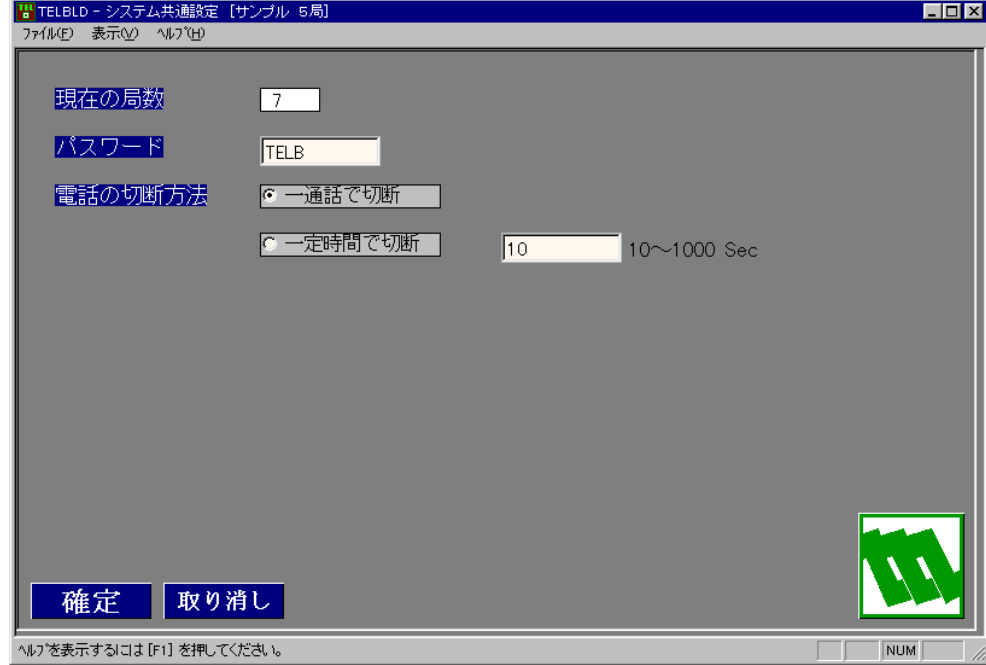

このウィンドウで、パスワード、電話の切断方法を設定します。

#### 現在の局数

現在設定されている局数を表示します。

パスワード

プロジェクトで定義されている、局のパスワードです。

生成されるダウンロード情報で使用します。

電話の切断方法

電話の切断方法を指定します

生成されるダウンロード情報で使用します。

# 10. PU-2 モードウィンドウ

メニュー選択ウィンドウで PU-2 モードボタンをクリックすると、下記ウィンドウが表示さ れます。

このウィンドウでは、PU-2 と全くおなじオペレーションができます。

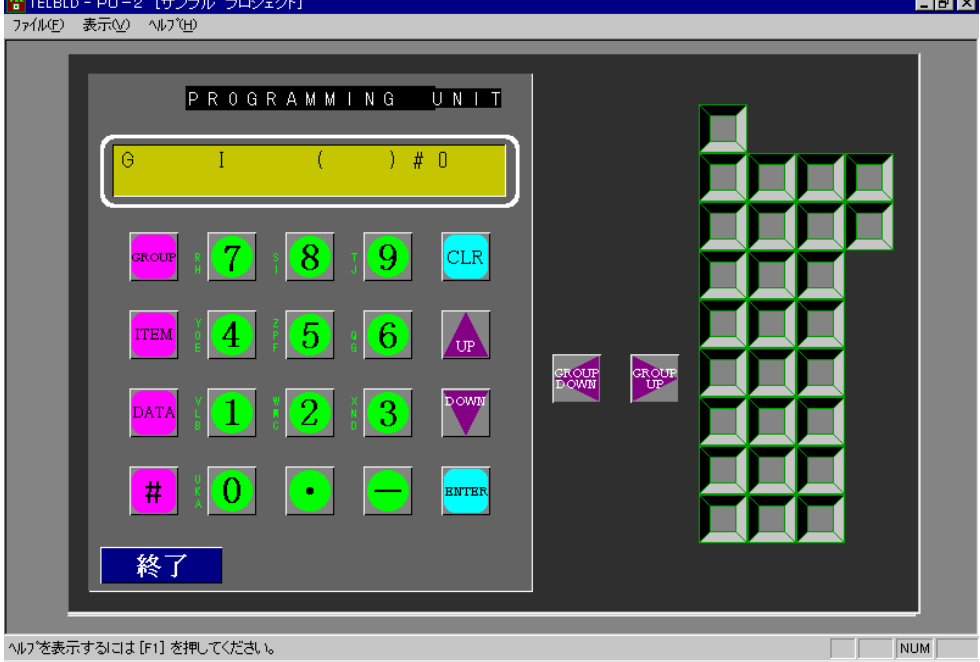

<mark>終了</mark>ボタン

ウィンドウを終了します。

PU-2 パネル内ボタン

PU-2 と全く同じ動作をします。

マウスクリックだけでなく、キーボードでの操作も可能です。

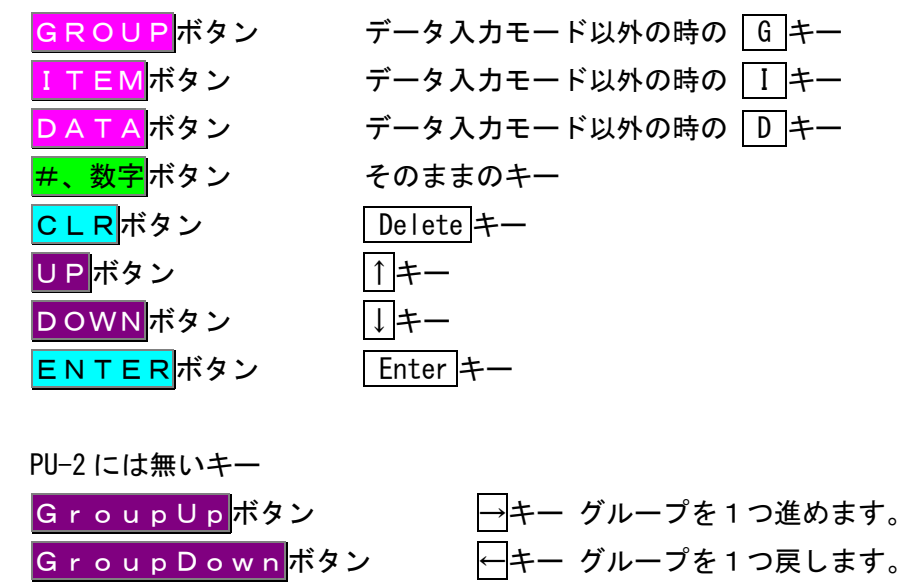

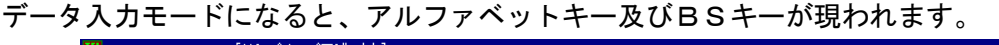

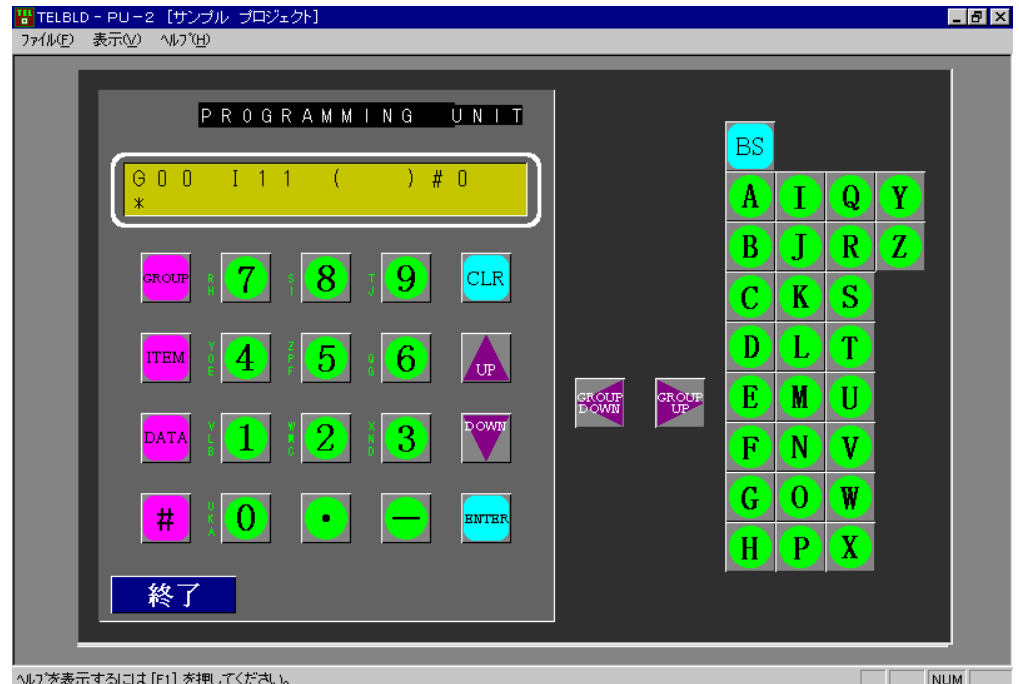

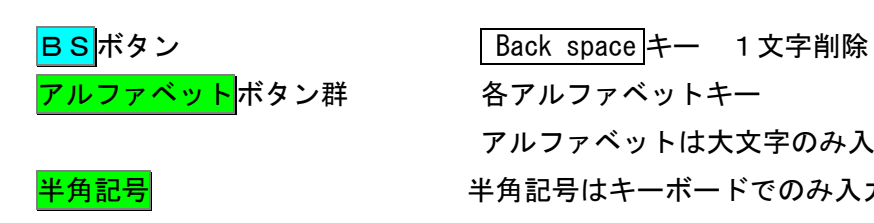

アルファベットは大文字のみ入力可能です。 <mark>半角記号</mark> キング キタミラ エンジン キロ しょう しゅう エング キング きょう こうきょう

# 11. ドキュメント一括印刷ウィンドウ

メニュー選択ウィンドウで ドキュメント一括印刷 ボタンをクリックすると、下記ウィンド ウが現れます。

このウィンドウで設定内容の印刷を行います。

テレカプラの場合、局番号が表示されます。

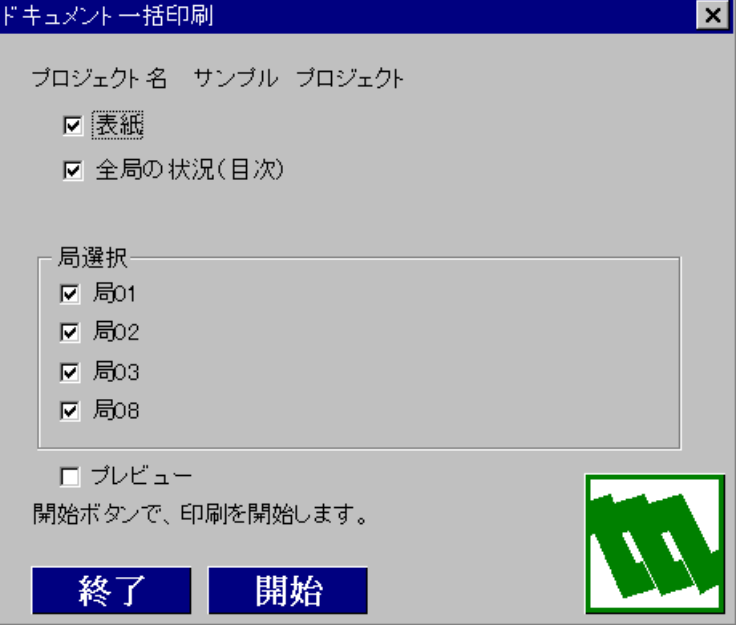

テレメータの場合、親局、子局が表示されます。

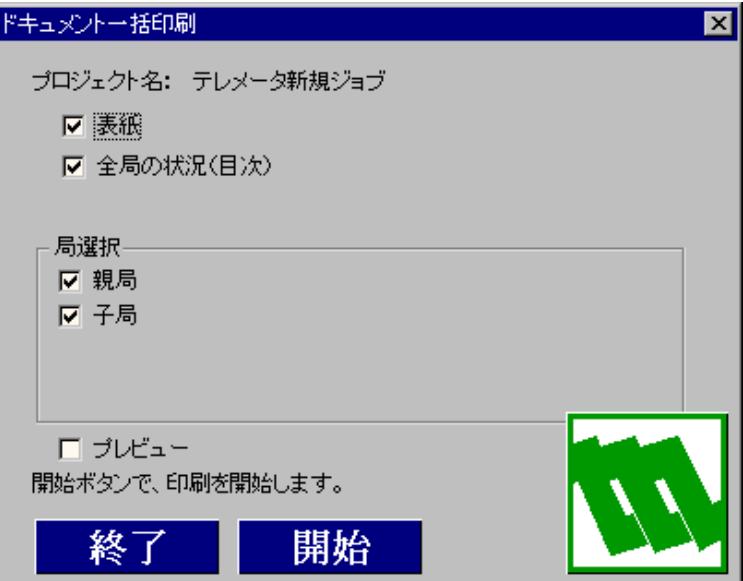

□表紙

表紙の印刷を行います。

口全局の状況 (目次)

目次の印刷を行います。

#### □局選択

定義済みの局のみが表示されます。目的の局を選択して下さい。

□プレビュー

印刷結果をウィンドウに表示します。

<mark>終了</mark>ボタン

印刷を実行せずウィンドウを終了します。

開始 ボタン

印刷を実行します。

# 12. 環境設定ウィンドウ

メニュー選択ウィンドウで 環境設定ボタンをクリックすると、下記ウィンドウが現れます。

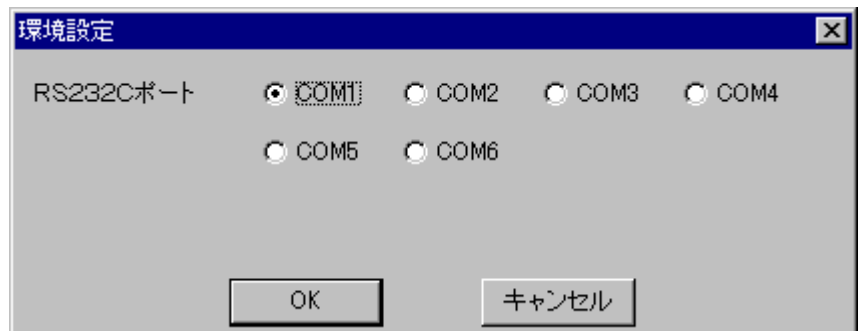

RS232C ポート

システム構成ウィンドウ中のダウンロードとPU-2モードで使用す るシリアルポートを設定します。

OK ボタン

設定を有効にしてウィンドウを終了します。

キャンセルボタン

設定をキャンセルします。ここで変更された内容は破棄されます。

# 13. プロジェクトバックアップウィンドウ

プロジェクトバックアップファイルの拡張子は".BKT"です。

13.1. 起動ウィンドウ

メニューウィンドウでJOBバックアップボタンをクリックすると、プロジェクトバックア ップウィンドウが現れます。

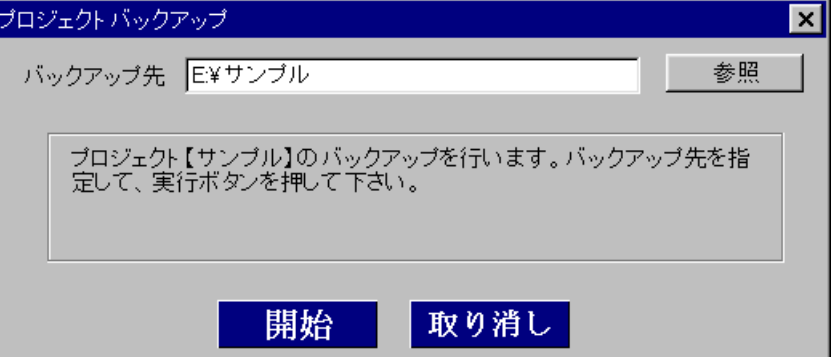

バックアップ先入力

バックアップ先ファイル名をフルパスで入力します。

参照ボタン

バックアップ先を視覚的に選択するための"プロジェクトバックアッ

プ先指定"ウィンドウが表示されます。

開始 ボタン

プロジェクトバックアップを開始します。

取り消しボタン

プロジェクトバックアップを終了します。

プロジェクトバックアップ参照ウィンドウ

プロジェクトバックアップの参照ボタンで下記ウィンドウを表示します。

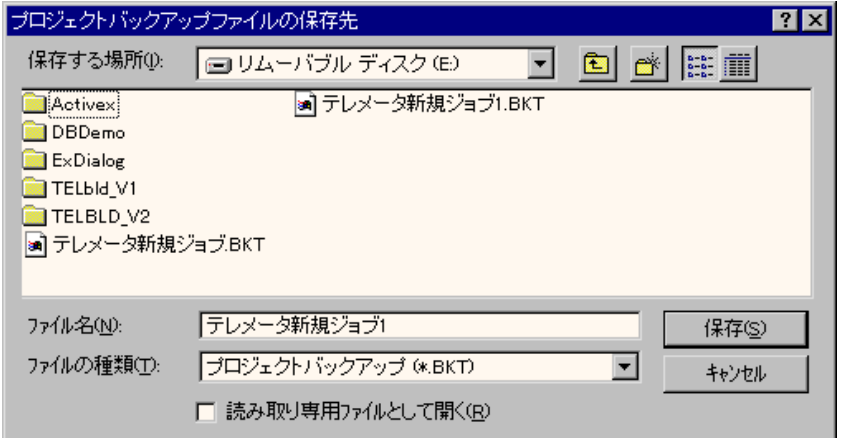

保存する場所

保存場所として、ドライブ、ディレクトリを選択します。

バックアップ先入力

バックアップ先ファイル名をフルパスで入力します。

### 保存ボタン

バックアップ先を、保存する場所(ディレクトリ)+ファイル名とし て取り込み、ウィンドウを終了します。

#### キャンセルボタン

参照ウィンドウを終了します。

プロジェクトバックアップの開始では下記のチェックを行い、チェック結果によりその旨を 知らせます。バックアップ可能であれば、13.2.の実行中ウィンドウが現れます。

(1) バックアップ先ファイル名重複

バックアップ先に同じファイル名が有る場合、そのファイルを削除してからバックアップを 行う必要が有ります。

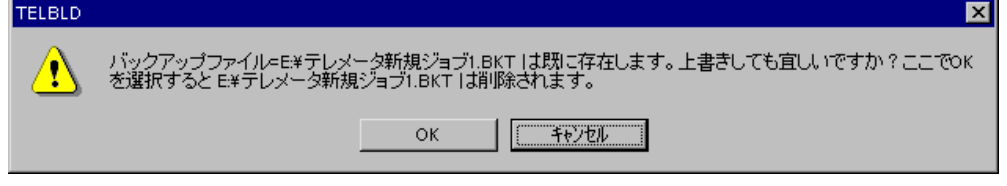

OK ボタン 既存のバックアップファイルを削除した後、バックアップ処理開始し ます。 キャンセル ボタン

バックアップ処理を中止します。

(2) バックアップファイル削除不可能

バックアップファイルがライトプロテクト等により削除不可能な場合、バックアップ処 理を中止します。

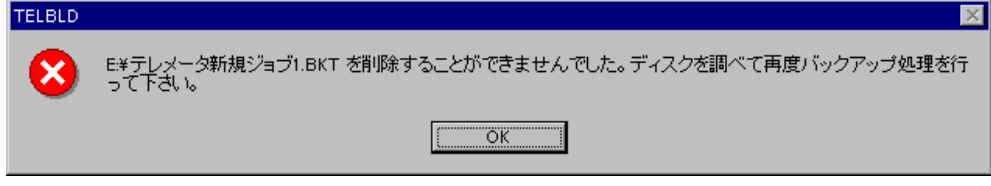

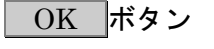

バックアップ処理を中止します。

(3) バックアップ先ディスク空き容量不足

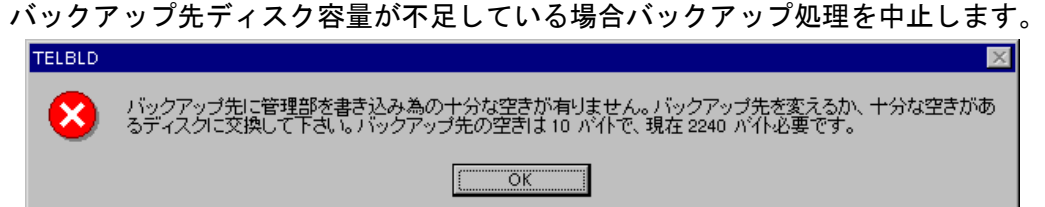

OK ボタン

バックアップ処理を中止します。

(4) バックアップファイル作成不可

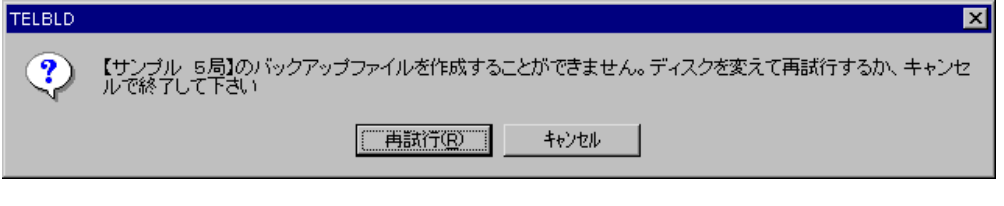

再試行 ボタン ディスクを交換した後、再試行ボタンを押すとバックアップ処理を再 開します。

キャンセル ボタン

バックアップ処理を中止します。

## 13.2. 実行中ウィンドウ

バックアップの進捗状況を表示します。

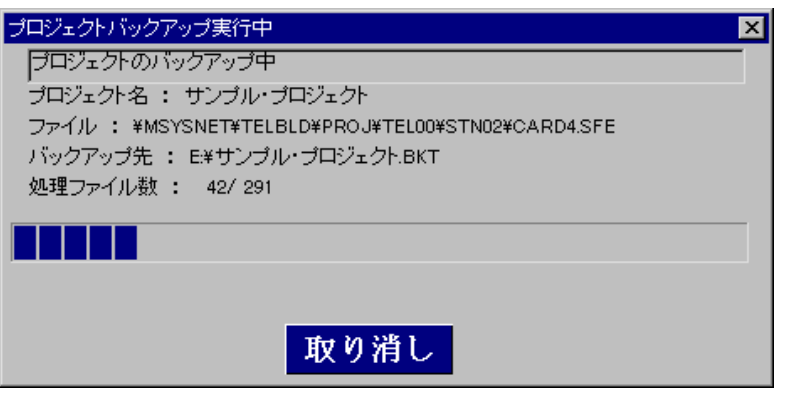

プロジェクト名:

バックアップ中のプロジェクト名を表示します。

ファイル:

現在処理中のファイル名を表示します。

バックアップ先:

バックアップ先ファイルを表示します。

### 処理ファイル数:

バックアップ済みファイルと総ファイル数を

処理済みファイル数/総ファイル数 の形で表示します。

### 進捗状況バー

進捗状況を表すバーです。終了部分は<mark> 青 で表示されます。</mark>

取り消しボタン

バックアップを途中で中止します。作成されたバックアップファイル は、リストア処理で使用できません。

(1) バックアップ中のディスク交換

バックアップ中にバックアップ先ディスクに空きが無くなるとそのディスクタイプによ り、ディスクの交換または、バックアップ中止のウィンドウが表示されます

バックアップ先が交換可能なディスクの場合

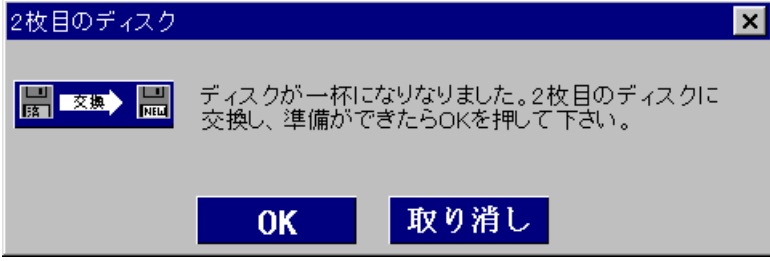

OK ボタン

十分な空き容量があるディスクに交換して、OK ボタンを押すと続きの ファイルからバックアップ処理を再開します。

取り消しボタン

バックアップ処理を中止します。

バックアップ先が交換不可能なディスク (HDD 等)の場合

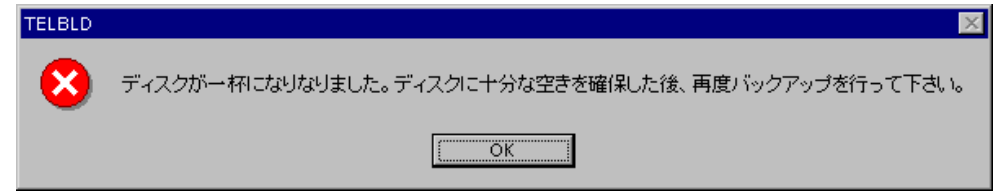

OK ボタン

バックアップ処理を中止します。

## 13.3. 終了ウィンドウ

バックアップ処理が正しく終了すると下記ウィンドウが表示され、バックアップ処理を終了 します。

(1)複数枚のディスクへのバックアップ

複数枚のディスクに分割してバックアップを行った場合、最後に1枚目のディスクに管 理情報を書き込むために下記のウィンドウが現れます。

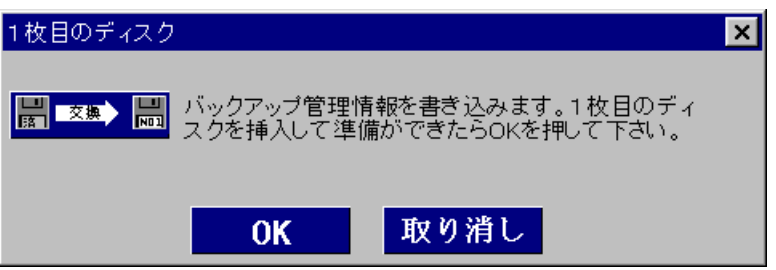

OK ボタン

1枚目のディスクに交換して、OK ボタンを押すとバックアップ管理情 報を書き込んで終了し(2)の終了メッセージが表示されます。

取り消しポタン

バックアップ処理を中止します。

交換したディスクが1枚目以外の場合下記メッセージが現れます。

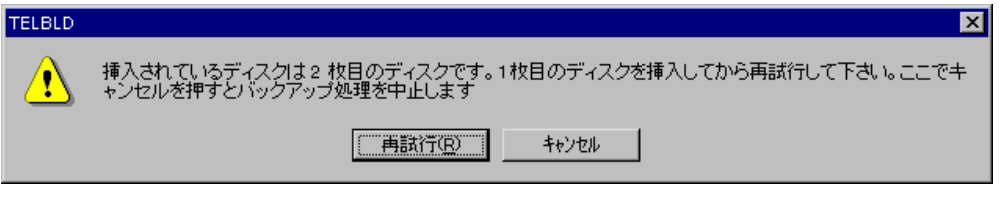

再試行ボタン

1枚目のディスクを挿入して、再試行ボタンを押すと、再度管理情報 の書き込みを行います。

キャンセルボタン

バックアップ処理を中止します。

(2)終了メッセージ

プロジェクトのバックアップが正しく終了すると下記ウィンドウが現れます。

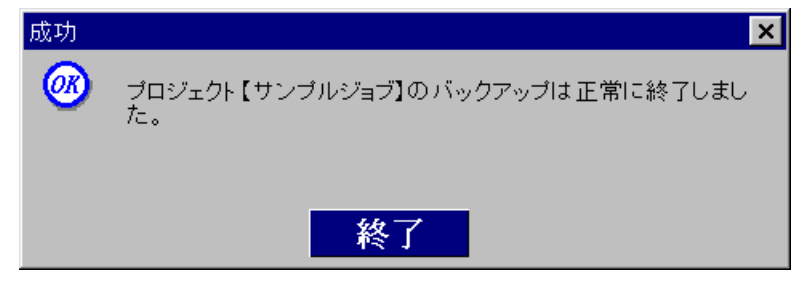

# <mark>終了</mark>ボタン

バックアップ処理を終了し、TELBLD のメニュー選択ウィンドウに戻り ます。

# 14. プロジェクトリストアウィンドウ

## 14.1. 起動ウィンドウ

メニューウィンドウでJOBリストアボタンをクリックすると、プロジェクトリストアウィ ンドウが現れます。

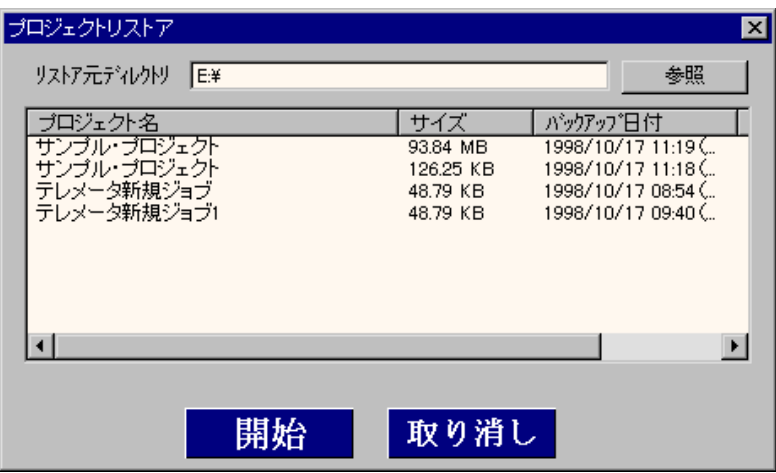

リストア元入力

バックアップファイルが格納されているディレクトリをフルパスで入 力して下さい。

参照ボタン

バックアップファイルディレクトリを視覚的に選択するための"ディ レクトリ選択"ウィンドウが表示されます。

## バックアップ情報リスト

リストアするプロジェクトバックアップ情報がリスト表示されます。

リスト項目のダブルクリックでも、リストア開始することができます。

## 取り消しボタン

プロジェクトリストアを終了します。

## 開始 ボタン

プロジェクトリストアを開始します。
## 14.2. プロジェクトリストア参照ウィンドウ

プロジェクトリストアの参照ボタンで下記ウィンドウを表示します。

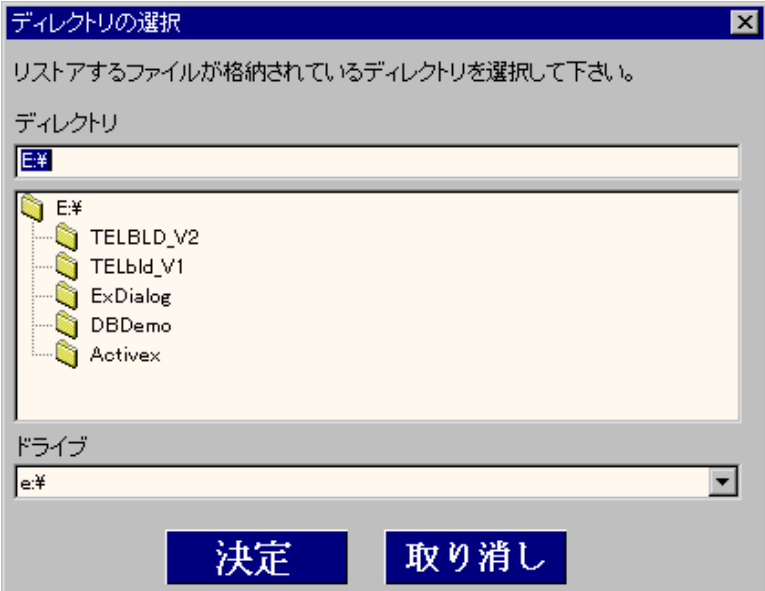

ディレクトリ入力

バックアップファイルのあるディレクトリをフルパスで入力して下さ い。

ディレクトリツリー

現在選択されているディレクトリをツリー形式で表示します。

このツリー項目のダブルクリックでディレクトリを選択することもで きます。

ドライブリスト

Windows で使用可能なドライブをリスト表示します。目的のドライブ を選択して下さい。

決定 ボタン

バックアップファイルがあるディレクトリを確定します。

取り消しボタン

参照ウィンドウを終了します。

プロジェクトリストアの開始では下記のチェックが行われ、チェック結果によ りその旨を知らせます。リストア可能であれば、14.2.の実行中ウィンド ウが現れます。

(1)プロジェクト空き無し

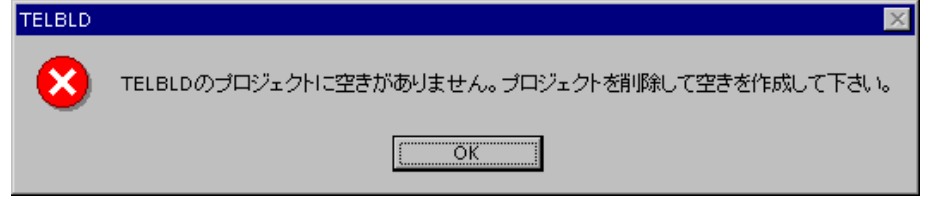

 $\overline{OK}$  ボタン リストア処理を中止します。

(2)ディスク空き無し

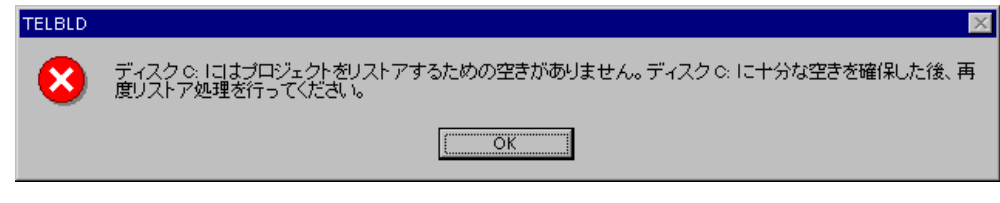

OK ボタン

リストア処理を中止します。

(3)プロジェクト名重複

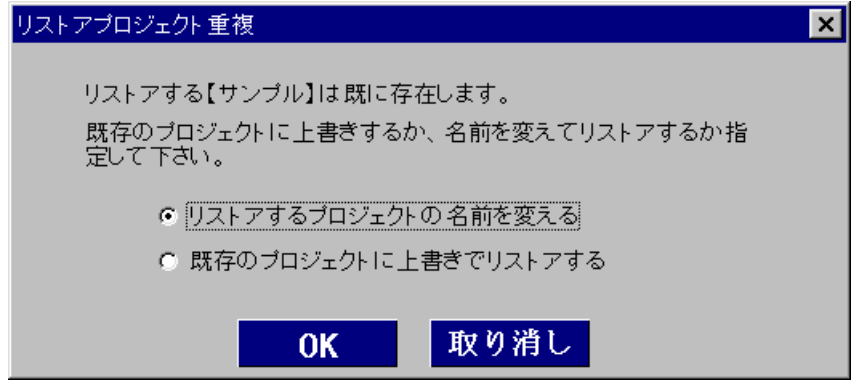

OK ボタン

プロジェクトの名前変更が選択されているときは (4)プロジェク ト名変更ウィンドウが表示されます。

既存プロジェクトに上書きが選択されている場合は、(5)上書き確認 ウィンドウが現れます。

# 取り消しボタン

プロジェクトリストアを中止します。

(4)プロジェクト名変更ウィンドウ

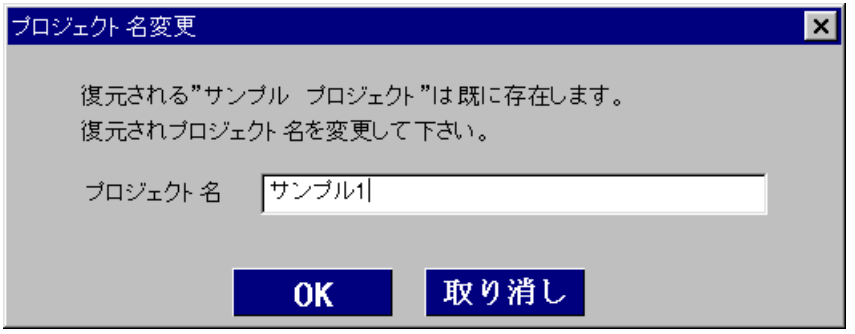

OK ボタン

入力されたプロジェクト名で、リストアを実行します。新しいプロジ ェクト名が再度重複していると、プロジェクト重複ウィンドウが現れ ます。 取り消しボタン

リストア処理を中止します。

(5)上書き確認ウィンドウ

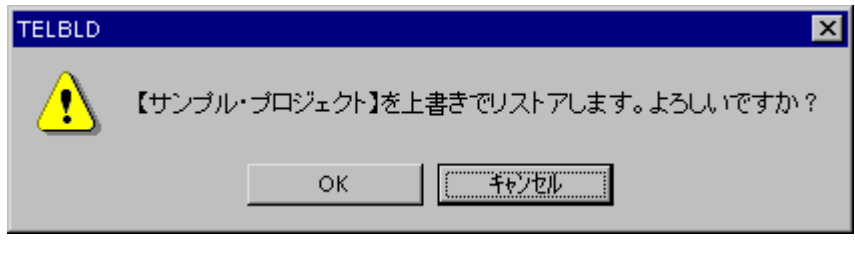

 $\overline{\text{OK}}$  ボタン

既存のプロジェクトに上書きリストアします。

キャンセルボタン

リストア処理を中止します。

プロジェクトリストアリストでの操作

プロジェクトリストアリスト上のリスト項目で右クリックするとバックアップ情報削除 のコンテキストメニューが現れます。

"プロジェクト名"のバックアップファイルを削除

削除コンテキストメニューを選択すると、バックアップ削除ウィンドウが現れます。

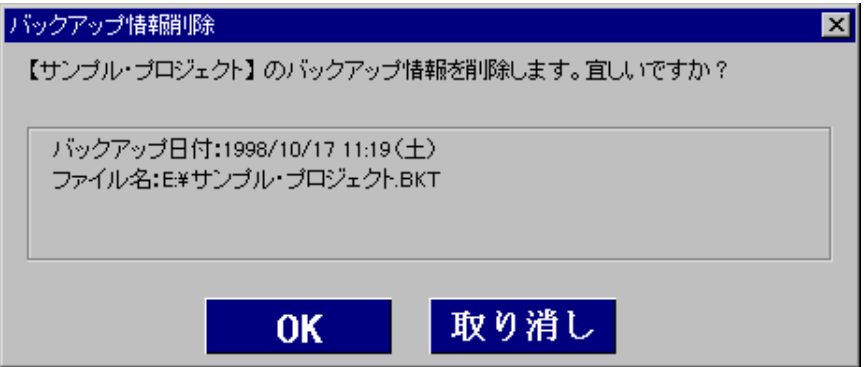

OK ボタン

表示されているバックアップ情報が削除されます。

取り消しボタン

削除処理を中止します。

## 14.3. 実行中ウィンドウ

リストアの進捗状況を表示します。

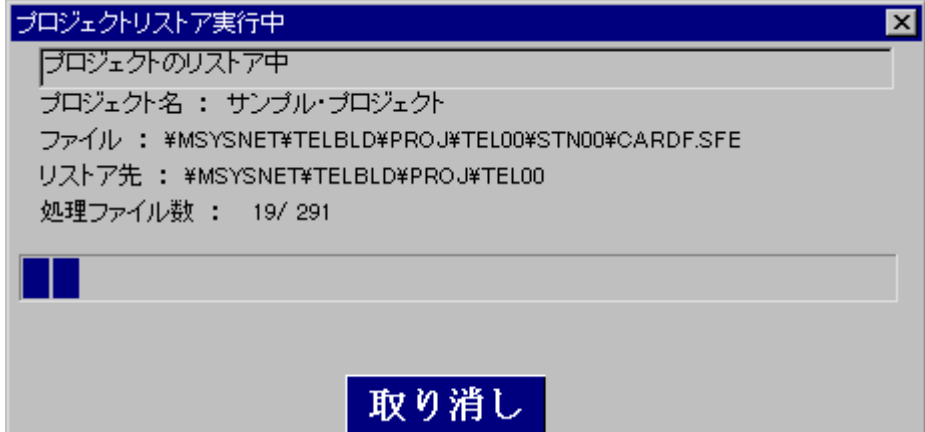

プロジェクト名:

リストア中のプロジェクト名を表示します。

ファイル:

現在処理中のファイル名を表示します。

リストア先:

リストア先ディレクトリ表示します。

処理ファイル数:

リストア済みファイルと総ファイル数を

処理済みファイル数/総ファイル数 の形で表示します。

進捗状況バー

進捗状況を表すバーです。終了部分は<mark> 青 で表示されます。</mark> 取り消しボタン

リストアを途中で中止します。

(1)リストア中のディスク交換

リストア中のバックアップファイルが複数枚のディスクに分割されている場合、下記ウ

ィンドウにて、ディスクの交換を促します。

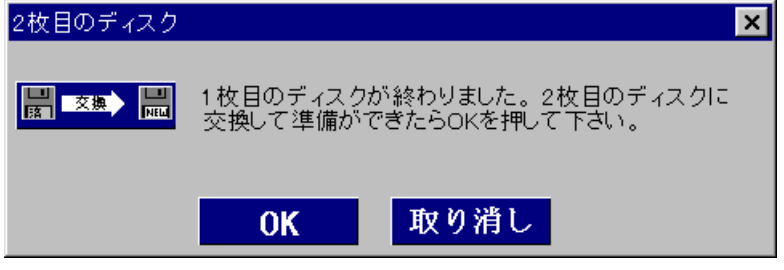

OK ボタン

指定番号のディスクに交換して、OK ボタンを押すとリストアを再開

します。 取り消しボタン

リストア処理を中止します。

ディスクの順番が間違っていた場合

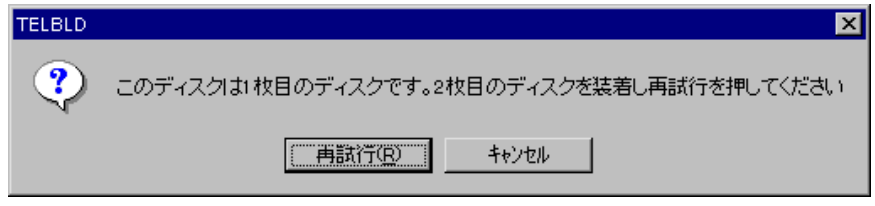

再試行ポタン

正しいディスク番号のディスクを装着後、再試行ボタンを押すと、リ ストアを再開します。

キャンセルボタン

リストア処理を中止します。

不正なディスクの場合

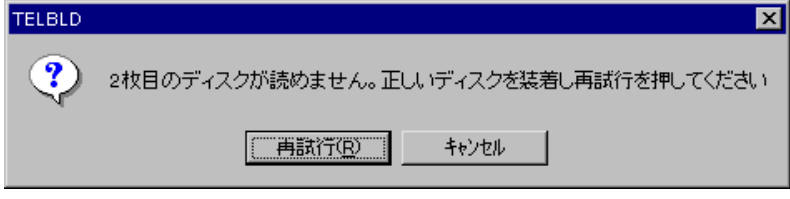

再試行ボタン

正しいディスク番号のディスクを装着後、再試行ボタンを押すと、リ ストアを再開します。

キャンセルボタン

リストア処理を中止します。

# 14.4. 終了ウィンドウ

リストア処理が正しく終了すると下記ウィンドウが表示され、リストア処理を終了します。

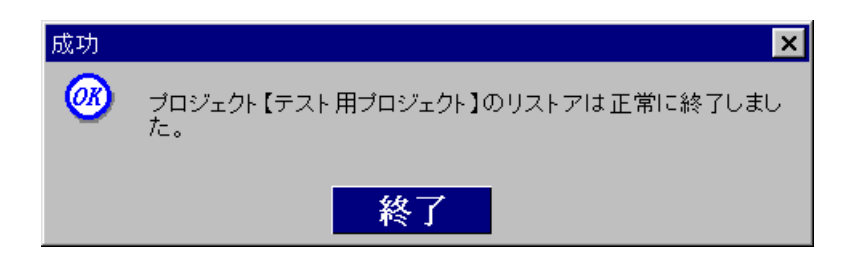

<mark>終了</mark>ボタン

リストア処理を終了し、TELBLD のメニュー選択ウィンドウに戻ります。

# 15. 特記事項

#### 15. 1. 入力データについて

TELBLD により生成されるテレカプラの動作は、電話のかけ方で設定したトリガにより、電話 をかけ始めますが、電話が接続された時点のデータを伝送します。 テレカプラに取り込むデータは、外部で保持するようにして下さい。

#### 15. 2. 特殊な使用方法の設定を行う場合

TELBLD は基本的なテレカプラの設定のみ生成します。 テレカプラを特殊な使用方法で用いる場合は、SFEW 等で設定を行って下さい。

#### 15. 3. パルス信号の取り扱いについて

パルス信号を SM□-P4 から SM□-C7へ伝送する際のパルス変換レートは 1:1 に設定されます。 パルスレートを変更するには、SM□-P4 の Gr01:I41~48 の桁シフト、スケーリング計数を 変更するか、SM□-C7 の Gr54~61:I12 の桁シフトを変更して下さい。変更には SFEW か PU-2A 等を用いて下さい。

SM□-C7 からのパルス出力は 1 秒周期(1Hz)で出力されます。これは、SM□-C7 処理周期の 倍の周期になります。

パルス信号は積算値として送信されます。MsysNet で取り扱うパルスの積算値は 0~9999 の 範囲です。また、この積算値を 0.00~99.99%のアナログデータとして送受信しています。

## 15.4. プロジェクトバックアップ/リストアの目安

プロジェクトバックアップ/リストアの時間、ディスク容量についての目安となる値を表記 します。

## テレカプラの場合

プロジェクトバックアップ

●17局(全局)実装、カードフル実装の時

ファイル数=291、トータルファイルサイズ=93.8MB

バックアップファイルサイズ=384KB

時間:約65秒

プロジェクトリストア

●17局(全局)実装、カードフル実装の時

ファイル数=291、トータルファイルサイズ=93.8MB 時間:約95秒

テレメータの場合

プロジェクトバックアップ

●2局(親局、子局)実装、カードフル実装の時

ファイル数=35、トータルファイルサイズ=10.7MB バックアップファイルサイズ=384KB 時間:約65秒

プロジェクトリストア

- ●2局(親局、子局)実装、カードフル実装の時
- ファイル数=35、トータルファイルサイズ=10.7MB 時間:約9秒

バックアップまたはリストアに要する時間は、スクリーンセーバや、他のアプリケーシ ョン稼働状況により変化します。

バックアップファイルの圧縮比率は、設定内容により増減します。

#### 15.5. ダウンロード時のエラーについて

テレカプラで携帯電話をサポートしていない場合や、テレメータでリトライ回数をサポートしてい ない計器ブロックがあります。これらに対して初期化コマンドやリトライ回数を指定すると、ダウ ンロード中エラーになります。

この場合、スキップで処理を進めてください。

(1)テレカプラの場合

テレカプラにて、初期化コマンド未対応の場合下記の Group、Item でエラーが発生します。こ の場合携帯電話、PHS、TA 等は使用できません。

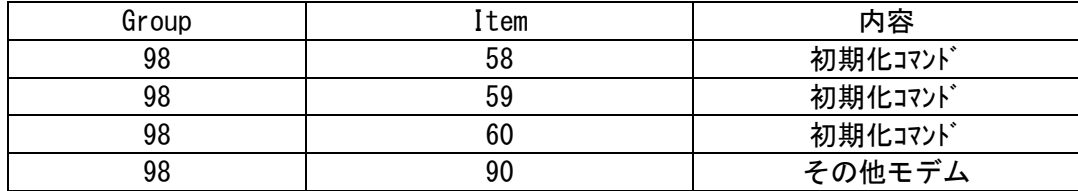

(2)テレメータの場合

テレメータにて、リトライ回数未対応の場合下記 Group、Item でエラーが発生します。この場 合リトライ回数は無効となります。

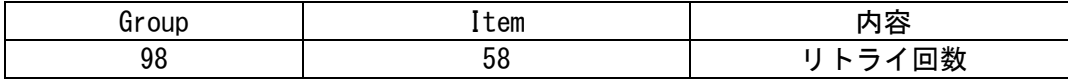

# 16. 付録

各ドキュメントの印刷フォーマットを、以下に示します。

・テレカプラ印刷例

表紙

全局の状況 (目次)

局 01 の局情報

・テレメータの印刷例

表紙

全局の状況

親局の局情報

印刷例のプロジェクトは、TELBLD をインストールしたドライブの'¥Msysnet¥Telbld'のディ レクトリにバックアップしています。